# AutoCAD® 2013

**2D Tutorials** 

By Kristen S. Kurland

## **Chapter 1 Introduction**

## 1.1 Launching AutoCAD

1. **Choose** Start from the Windows program manager.

2. Choose All Programs > Autodesk > AutoCAD 2013.

3. Click the AutoCAD 2013 for Windows icon.

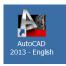

## 1.2 Text and Graphics Screens

The graphics screen and the text screen are two different screens available in the drawing editor.

- 1. **Press** Function key **F2** on the keyboard or
- 2. **Type TEXTSCR** at the command prompt.

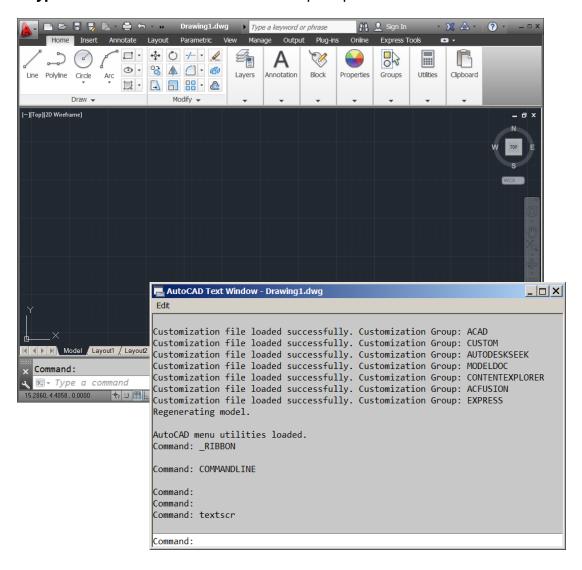

#### TIPS:

- The Cursor must be in the drawing window in order to select objects. Maximize the AutoCAD windows to be full screen. This will make the drawings bigger and easier to read.
- Use ALT + TAB to move between Windows applications.

## 1.3 Workspaces

You can switch between the workspaces from the menu browser

1. **Click** the Workspace switching icon in the lower right corner of the screen.

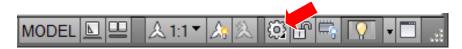

2. **Click** on one of the following workspace options.

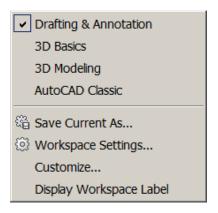

#### AutoCAD classic workspace

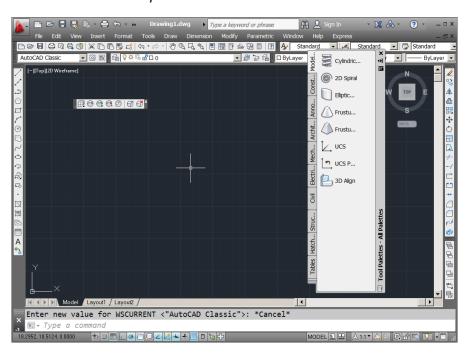

## 1.4 Status Bar and Command Prompt

The Status Bar is the area below the command line that shows messages as well as coordinates, modes, and the current time.

To activate SNAP, GRID, ORTHO, OSNAP, MSPACE, PSPACE, and TILE, you must double-click on the mode to change.

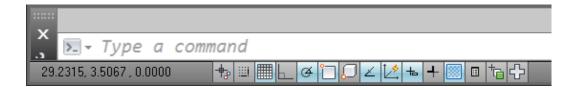

#### TIP:

Right click on the blank area of the status bar to see the tools to turn off/on.

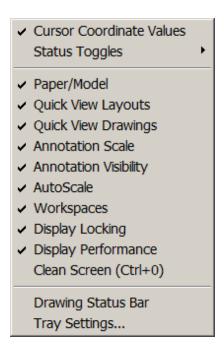

#### 1.5 AutoCAD Commands

#### **Typing Commands**

All AutoCAD commands can be typed in at the command line. Many commands also have one or two letter aliases that can also be typed as shortcuts to the commands.

1. **Type** the desired command or the command's alias at the command

prompt.

Command: LINE

Command: L

2. **Press ENTER** on the keyboard.

3. **Type** an option at the command prompt.

#### TIP:

 Many AutoCAD commands require you to press ENTER to complete the command. You know you are no longer in an AutoCAD command when you see a blank command line.

#### Reissuing the Last Command

The last used AutoCAD command can be re-entered by one of the following three methods of ENTER. The ENTER key on the keyboard will always act as ENTER, the SPACEBAR and RIGHT MOUSE will act as enter most of the time (exceptions include placing TEXT).

1. **Press** the **ENTER** key on the keyboard

or

2. **Press** the **Space bar** on the keyboard.

or

3. **Click** the right mouse button.

## **Canceling a Command**

1. **Press** the **ESCAPE** (**ESC**) key on the keyboard.

#### TIP:

• Pressing ESC twice clears nested commands.

## 1.6 Dynamic Input

Dynamic Input provides a command interface near the cursor to help you keep your focus in the drafting area.

When Dynamic Input is on, tooltips display information near the cursor that is dynamically updated as the cursor moves. When a command is active, the tooltips provide a place for user entry.

#### **Turning Dynamic Input ON/OFF**

1. Click the Dynamic Input icon on the status bar or press F12.

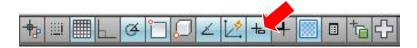

#### TIP:

 Right-click the Dynamic Input icon and click Settings to control what is displayed by each component when Dynamic Input is on.

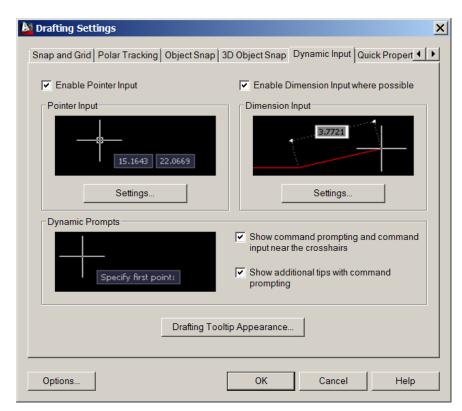

## 1.7 Visual Grid

## Turn Grid On/OFF

1. **Press** Function Key **F7.** 

or

2. **Double Click** Grid on the Status Bar.

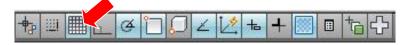

## 1.8 Menus, Ribbons, and Toolbars

#### Menu Browser

- 1. Click the Aicon in the upper left corner of the drawing area.
- 2. Click the desired menu.
- 3. **Click** the command to be executed from the menu.

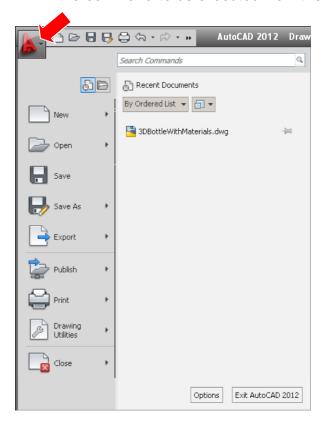

#### **Quick Access Toolbar**

Click one of the following icons for quick access to commands QNEW,
 OPEN, SAVE, PLOT, and UNDO/REDO.

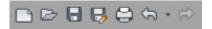

#### TIPS:

- Right-click the Quick Access toolbar and click Customize Quick Access Toolbar. The Customize User Interface dialog opens and displays the list of commands available.
- Drag commands you want to add from the command list pane in the Customize User Interface dialog box to the Quick Access toolbar.
- The menu bar provides quick access to most AutoCAD commands. It is a good idea to show these menus, especially when first learning AutoCAD. Many commands in this training manual are accessed by these menus.

#### Sub-menus

1. **Click** the dropdown button beside the quick access commands.

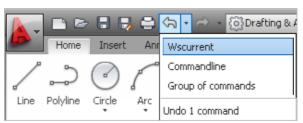

#### **Pulldown Menus**

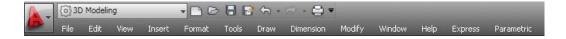

#### Info Center

Quickly search for a variety of information sources, access product updates and announcements, and save topics with InfoCenter.

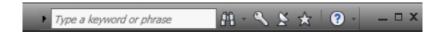

#### **Ribbons**

The ribbon provides a single, compact placement for operations that are relevant to the current workspace. It eliminates the need to display multiple toolbars, reducing clutter in the application window. The ribbon maximizes the area available for work using a single compact interface.

The ribbon can be displayed horizontally, vertically, or as a floating palette. The horizontal ribbon is displayed at the top of the drawing window by default when you create or open a drawing.

You can create your own panels to display on the ribbon; you can also modify the commands and controls on existing ribbon panels.

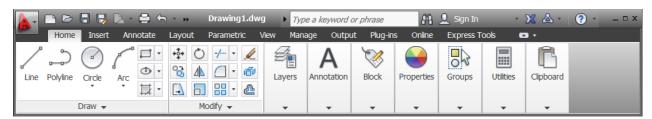

#### **AutoCAD Classic Toolbars**

Toolbars can be docked on the screen or they can float about the screen.

#### To Float a Toolbar:

1. **Choose** the gray border surrounding each tool.

2. **Drag** the toolbar to any area on the screen.

#### To Dock a Toolbar:

1. **Choose** the title or gray border of the toolbar.

2. **Drag** the toolbar to the top, bottom, left, or right area of the graphics display.

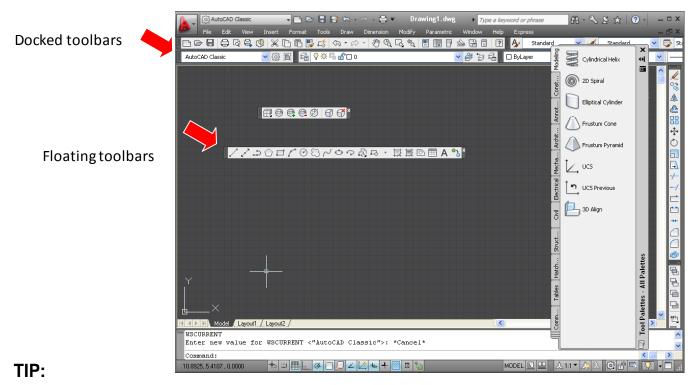

Holding the CTRL key while dragging will prevent docki

#### **Loading Toolbars**

1. Right-click

an icon in any toolbar.

This will show a list of all available toolbars.

3D Navigation

CAD Standards

Camera Adjustment

Dimension

Dimensional Constraints

Draw

Draw Order

Draw Order, Annotation to Front

Find Text

Geometric Constraint

Inquiry

Insert

Layers

Layers II

Layouts

Lights

Mapping

Measurement Tools

Modelina

Modify

Modify II

Multileader

Object Snap

Orbit

Parametric

Properties

Refedit

Reference

Render

Smooth Mesh.

Smooth Mesh Primitives

Solid Editing

Standard

Standard Annotation

Styles

Surface Creation

Surface Creation II

Surface Editing

Text

UCS

UCS II

View

Viewports

Visual Styles

#### **Help Tooltips**

1. Move

the mouse to the toolbar but do not pick the button.

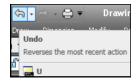

#### 1.9 Cursor and Colors

The Options dialog box controls the size of the crosshair. The allowable range is from 1 to 100 percent of the total screen. At 100% the ends of the crosshair are never visible. When the size is decreased to 99% or below, the crosshairs have a finite size, and the crosshairs' ends are visible when moved to the edge of the graphics area. The default size is 5%.

This dialog box also sets the colors for the application interface.

1. **Type** OPTIONS at the command prompt.

Command: **OPTIONS** 

- 2. **Click** the Display tab.
- 3. Click Light as the color scheme.
- 4. **Drag** the slider bar in under Crosshair size to set the cursor size.
- 5. **Click** the Colors button under Window Elements to change software interface colors.

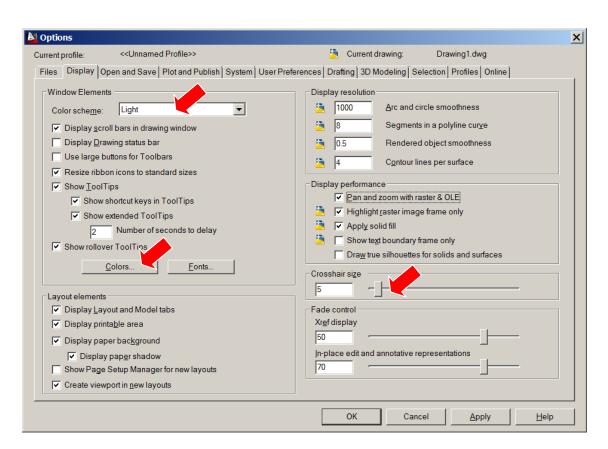

## 1.10 Pointing Device

Auto CAD uses either a mouse or digitizing tablet to select objects in a drawing.

#### **Left Mouse Button**

Used to pick or select objects.

- 1. **Click** the left mouse button to select an object area in the drawing.
- 2. **Press ESC twice** to deselect an object (or to cancel a command).

#### **Right Mouse Button**

Used to enter a command, repeat last command, or access shortcut menus.

1. **Click** the right mouse button.

#### Mouse Wheel

Some point devices such as a mouse have a middle wheel that can be used to zoom in and out of the drawing window.

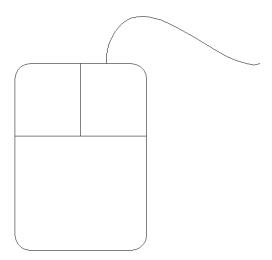

#### TIPS:

- SHIFT + the right mouse button brings up the object snap menus.
- Various screen locations for the mouse brings up different menus.

#### 1.11 Undo and Redo

#### Undo

Reverses the last action.

1. Click the Undo icon.

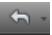

or

Press CTRL + Z.

or

**Type** U at the command prompt to undo the last command.

Command: U

#### Redo

Reverses the effects of the UNDO or U command.

1. **Click** the Redo icon.

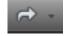

or

**Type** REDO at the command prompt to redo the last undo command.

Command: REDO

#### TIPS:

- UNDO has no effect on some commands and system variables, including those that open, close, or save a window or a drawing, display information, change the graphics display, regenerate the drawing, or export the drawing in a different format.
- REDO must immediately follow the U or UNDO command.

CTRL+9

## 1.12 Keyboard Shortcuts

Command Line

Active

Active Hyperlink... CTRL+K Active **Toggles Infer Constraints** CTRL+SHIFT+I Active Toggle HIDEPALETTES CTRL+SHIFT+H Active Toggle Coords CTRL+I Active Toggle Dynamic UCS CTRL+D Active Toggle Ortho CTRL+L Active **Toggles Quick Properties** CTRL+SHIFT+P Active CTRL+R CTRL+R Active Select All CTRL+A CTRL+C Active Copy Clip Active CTRL+N New... Active Open... CTRL+O Active Plot... CTRL+P Active Save CTRL+S CTRL+SHIFT+S Save As... Active Active Exit CTRL+Q CTRL+V Active **Paste** Copy with Base Point CTRL+SHIFT+C Active Active Paste as Block CTRL+SHIFT+V Active Cut CTRL+X Active Redo CTRL+Y Active Undo CTRL+Z Clean Screen Active CTRL+0 Active **Properties** CTRL+1 Active DesignCenter CTRL+2 Active **Tool Palettes** CTRL+3 Active CTRL+4 Sheet Set Manager Active dbConnect CTRL+6 Active Markup Set Manager CTRL+7 Active QuickCalc CTRL+8

| Active<br>Active<br>Active | VBA, Macros VBA, Visual Basic Editor CTRL+H Subobject Selection, No Filter | ALT+F8<br>ALT+F11<br>CTRL+H<br>SHIFT+F1 |
|----------------------------|----------------------------------------------------------------------------|-----------------------------------------|
| Active                     | Subobject Selection, Vertex                                                | SHIFT+F2                                |
| Active                     | Subobject Selection, Edge                                                  | SHIFT+F3                                |
| Active                     | Subobject Selection, Face                                                  | SHIFT+F4                                |
| Active                     | Solid History                                                              | SHIFT+F5                                |
| Active                     | Toggles Orthogonal Mode                                                    | SHIFT                                   |
| Active                     | Toggles Object Snap Mode                                                   | SHIFT+A                                 |
| Active                     | Toggles Polar Mode                                                         | SHIFT+X                                 |
| Active                     | Enables Object Snap Enforcement                                            | SHIFT+S                                 |
| Active                     | Toggles Object Snap Tracking Mode                                          | SHIFT+Q                                 |
| Active                     | Object Snap Override : Endpoint                                            | SHIFT+E                                 |
| Active                     | Object Snap Override : Midpoint                                            | SHIFT+V                                 |
| Active                     | Object Snap Override : Center                                              | SHIFT+C                                 |
| Active                     | Disable All Snapping and Tracking                                          | SHIFT+D                                 |
| Active                     | Toggles Object Snap Mode                                                   | SHIFT+'                                 |
| Active                     | Toggles Polar Mode                                                         | SHIFT+.                                 |
| Active                     | Enables Object Snap Enforcement                                            | SHIFT+;                                 |
| Active                     | Toggles Object Snap Tracking Mode                                          | SHIFT+]                                 |
| Active                     | Object Snap Override : Endpoint                                            | SHIFT+P                                 |
| Active                     | Object Snap Override : Midpoint                                            | SHIFT+M                                 |
| Active                     | Object Snap Override : Center                                              | SHIFT+,                                 |
| Active                     | Disable All Snapping and Tracking                                          | SHIFT+L                                 |
| Active                     | Toggles Object Snap Mode                                                   | F3                                      |
| Active                     | Toggles Orthogonal Mode                                                    | F8                                      |
| Active                     | Toggles Snap Mode                                                          | F9                                      |
| Active                     | Toggles Polar Mode                                                         | F10                                     |
| Active                     | Toggles Object Snap Tracking Mode                                          | F11                                     |
| Active                     | Suppress Dynamic Input                                                     | F12                                     |
| Active                     | Toggles Dynamic UCS Mode                                                   | F6                                      |
| Active                     | Toggles Dynamic UCS Mode                                                   | SHIFT+Z                                 |
| Active                     | Toggles Dynamic UCS Mode                                                   | SHIFT+/                                 |

## 1.13 On-Line Help

1. **Choose** Help, AutoCAD Help.

or

Click the Help icon.

113

or

**Type** HELP at the command prompt

Command: HELP

or

#### Press Function Key F1

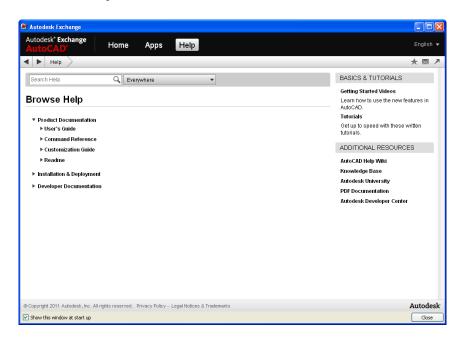

#### TIP:

• If you do not have an Internet connection you can change the help settings using the OPTIONS command. Click the System TAB and turn off "Use online help from Autodesk website when available.

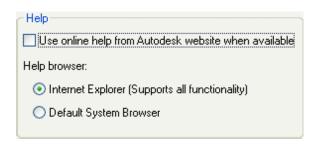

# \*Chapter 2\* Introduction to Commands

## 2.1 Open Existing Drawings

1. Click the A icon and OPEN

or

Press CTRL + O.

or

Click the OPEN icon.

or

**Type** OPEN at the command prompt.

Command: **OPEN** 

2. **Press ENTER** on the keyboard.

3. **Double Click** the desired directory to find the drawing to open.

4. **Click** the drawing name to open.

5. **Click** The OK button.

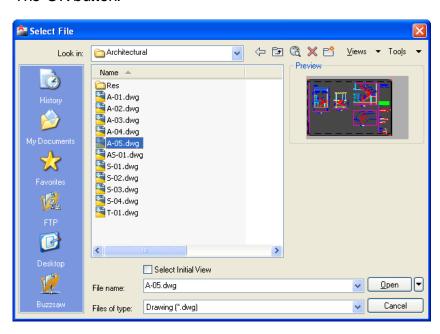

#### TIP:

 Preview shows a bitmap image of the drawing selected. This image is the view that was last saved in the drawing. It will not show a preview of drawings saved before R13 AutoCAD.

## 2.2 Creating a New Drawing

Creates a new drawing file.

1. Click the A icon and New.

or

Press CTRL + N

or

Click the New icon.

or

**Type** NEW at the Command prompt.

Command: **NEW** 

2. **Choose** One of the options for creating a new drawing.

3. **Click** The OK button.

4. **Save** the drawing as another name.

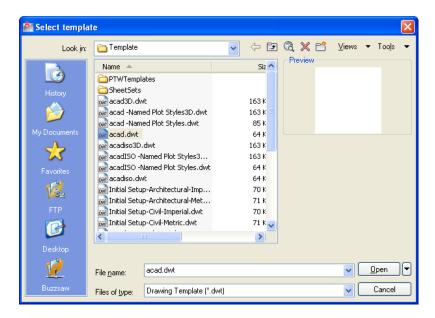

## 2.3 Saving Drawings

Saves the most recent changes to a drawing. The first time an unnamed drawing is saved the "Save As" dialog box appears. AutoCAD saves its drawings as files with extensions ending in .DWG.

1. Click the A icon and Save or Saveas.

or

. **Type** SAVE or SAVEAS at the command prompt.

Command: SAVE or SAVEAS

2. Press ENTER

3. **Type** A new drawing name or keep the existing drawing

name.

4. **Click** The OK button.

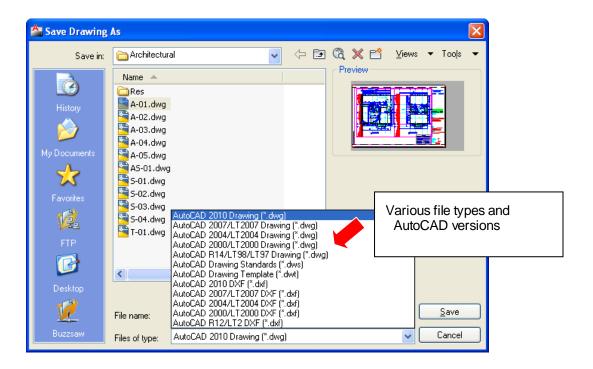

#### TIP:

• Clicking the dropdown list for File type changes the format that the drawing can be saved in.

#### **Quick Save**

The QSAVE command is equivalent to clicking Save on the File menu.

If the drawing is named, AutoCAD saves the drawing using the file format specified on the Open and Save tab of the Options dialog box and does not request a file name. If the drawing is unnamed, AutoCAD displays the Save Drawing As dialog box (see SAVEAS) and saves the drawing with the file name and format you specify.

1. Press CTRL + S.
or
Click the Save icon.
or
Type QSAVE at the command prompt,

#### TIP:

 Drawings can be saved as different versions of AutoCAD using the AutoSave settings under Tools, Options...

Command: QSAVE

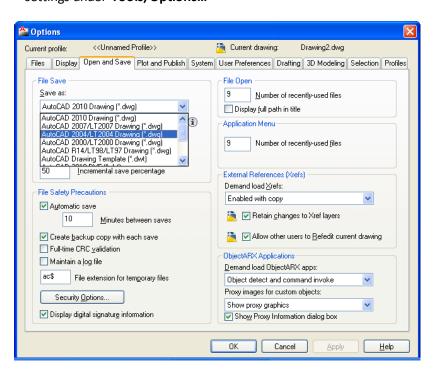

## 2.4 File Safety Precautions

#### **Autosave**

AutoCAD automatically saves information in .SV\$ files; however, users should save their drawings to .DWG files every 10 minutes. A value of zero (0) disables autosave.

#### **Temporary Files**

These files have the extensions .ac\$ (temporary drawing file).

After a system failure, if you are on a network, you should not delete temporary files until you have verified that they are not part of an active editing session.

Other temporary files may be left in the drawing directory or the temporary file directory.

1. Click AutoSave and SV\$ under Tools, Options...., Open and Save

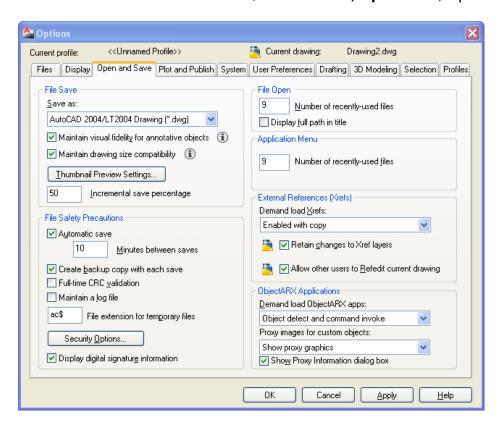

#### TIP:

AutoCAD creates .BAK files that can be renamed to .DWG file

#### **Security Options**

Specifies security settings to be used when your drawing is saved. The Password option adds a password to a drawing when it is saved.

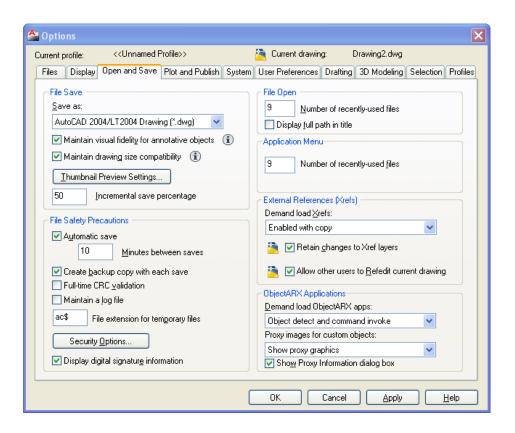

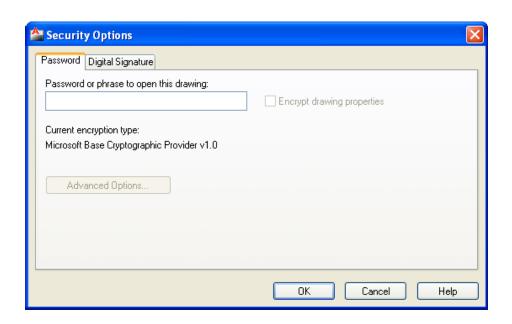

## 2.5 Exiting AutoCAD

the **A** icon, Exit. Click 1.

or

QUIT at the command prompt. Command: **QUIT** 2. Type

**ENTER Press** 3.

4. Click Yes to save changes or No to discard changes.

## **Chapter 3**

## **Draw Commands**

**(1)** 

Draw •

#### 3.1 Line Command

Creates single straight line segments

1. **Choose** Draw, Line.

or

Click the Line icon.

or

**Type** LINE from the command prompt

Command: LINE or L

2. **Press** ENTER

3. **Pick** From point: (**point**)

4. **Pick** Specify next point or [Close/Undo]:(**point**)

5. **Pick** Specify next point or [Close/Undo]:(**point**)

6. **Press** ENTER to end line sequence

or

**Type** U to undo the last segment

To point: **U** (undo)

or

7. **Type** C to create a closed polygon

To point : C (close)

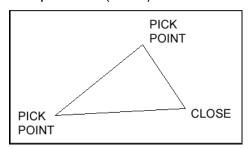

#### TIPS:

• You can continue the previous line or arc by responding to the From point: prompt with a space or ENTER.

• Choose the right mouse button for the line pop-up menu to appear while in the

line command

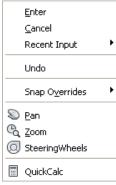

## 3.2 Cartesian Coordinate System

AutoCAD provides the user with an infinite two dimensional area to work with. Any entities place on the working two dimensional plane can be defined relative to the Cartesian coordinate system.

The Cartesian coordinate system divides a two dimensional plane with two perpendicular axis. The X axis runs horizontal across the bottom of the screen. The Y axis runs vertically along the left side of the screen. These two axis intersect at the bottom left corner of the screen.

Each of these axis is further divided into segments. Each segment is given a value. The X axis segments increase in value to the right. The positive X values are to the right of the intersection of the two axis. The negative X values are to the left. The positive Y values are above the intersection and increase up. The negative Y values are below.

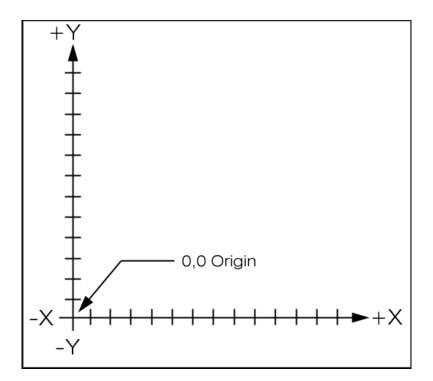

#### **Absolute Coordinates**

1. **Type** x,y coordinate when AutoCAD asks for a point.

From point: 1,1

To point: 2,1

To point: 2,2

To point: 1,2

To point: 1,1

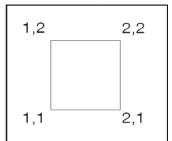

NOTE: If dynamic input (F12) is on, you must type the # sign before entering absolute coordinates (e.g.#1,1).

#### **Relative Coordinates**

1. **Type** @deltax,deltay when AutoCAD asks for a

point. From point pick point

To point: @1,0

To point: @0,1

To point: @-1,0

To point: @0,-1

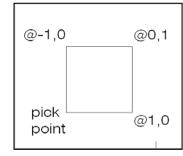

#### **Polar Coordinates**

1. **Type** @distance<angle when AutoCAD asks for a point.

From point: pick point

To point: @1<0

To point: @1<90

To point: @1<180

To point: @1<270

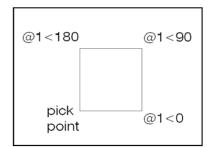

## 3.4 Orthogonal Lines

Controls lines from being drawn at various angles to straight lines. When the snap grid is rotated, ortho mode rotates accordingly.

1. Press
Function Key F8

or

Double-click
ORTHO from the Status Bar.

or

Press
CTRL + L.

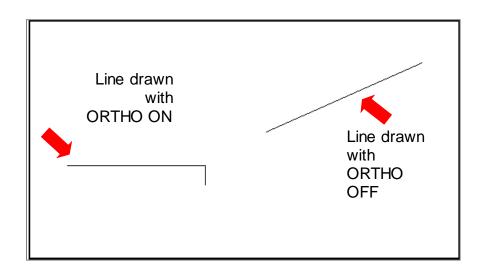

## 3.5 Polar Tracking

Polar Snaps work independently from snaps. With Polar Snaps on, AutoCAD shows the distances and angles being displayed as the cursor moves.

1. **Type** DSETTINGS at the command

prompt. Command: **DSETTINGS** 

2. **Choose** the Polar tracking TAB from the dialog box.

3. **Select** the desired incremental angle from the dropdown list

4. **Click** OK to exit the dialog box.

5. **Draw** a LINE using the Polar Snap references.

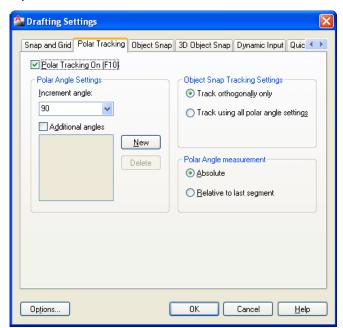

#### TIP:

• You can type a new angle in the dialog box.

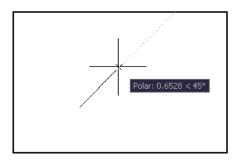

## 3.6 Circles

# Line Polyline Circle Arc

#### **Circle Command**

1. **Choose** Draw, Circle.

or

**Click** the Circle icon.

or

**Type** CIRCLE at the command prompt.

Command: CIRCLE

2. **Type** One of the following options:

3P/2P/TTR/<<center point>>:

or

**Pick** A center point.

3. **Type** A radius or diameter.

or

4. **Pick** A radius or diameter

Diameter/<<radius>

Circle, Center Radius

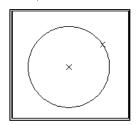

Circle, Tangent, Tangent, Tangent

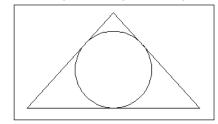

Circle, Center Diameter

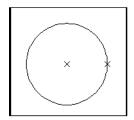

Circle, Tangent, Tangent Radius

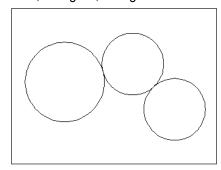

#### TIP:

• To create circles that are the same size, press ENTER when asked for the circle radius.

Draw 🕶

## 3.7 Arc Command

1. **Choose** Draw, Arc.

or

Click the Arc icon.

or

**Type** ARC at the command prompt

Command: ARC

2. **Draw** One of the arcs.

#### TIP:

• Except for 3 point arcs, arcs are drawn in a COUNTERCLOCKWISE direction.

#### **Arc Examples**

3 point arc

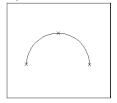

Start, center, end

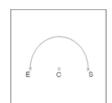

Start, center, included angle

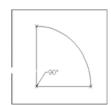

Start, center, chord length

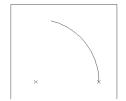

Start, end, radius

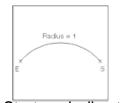

Start, end, direction

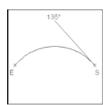

## **Chapter 4**

**Erase and Selection Sets** 

## 4.1 Erase Command

Deletes objects from a drawing.

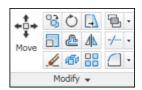

1. **Choose** Modify, Erase.

or

Click the Erase icon.

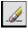

or

**Type** ERASE at the command prompt.

Command: ERASE or E

2. **Pick** Object at the select object prompt.

Select objects: (pick object)

3. **Press** ENTER when you are done choosing objects.

Select objects: ENTER

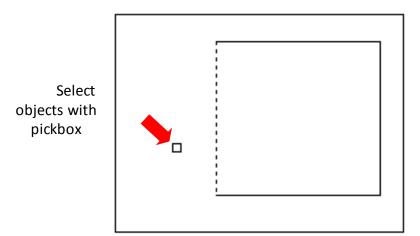

#### TIP:

• If the cursor is not touching an object, AutoCAD will create a crossing or window selection as defined on the following pages.

## **4.2 Selection Set Options**

Type one of the following options at the "Select objects:" prompt

ALL All objects within the drawing are selected unless they are on

frozen or locked layers.

**Multiple** Multiple objects selected without highlighting (faster edits).

Last object drawn.

**Previous** All objects in the previous selection-set.

**Group** Objects in a named group.

**Auto** Automatic BOX (if pick in empty area).

**Single** One selection (any type).

Add mode: adds following objects to selection-set.

**Remove** Remove mode: removes following objects from selection-set.

#### Window and Crossing

#### Window

Objects fully enclosed within Window.

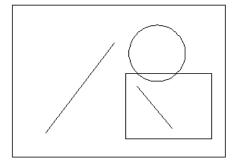

#### Crossing

Objects within or Crossing a window.

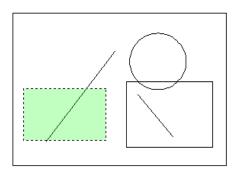

#### WPolygon

All entities within the boundaries of a polygon created by inputted points.

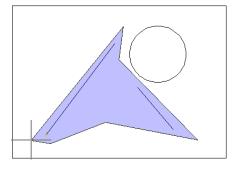

#### **CPolygon**

All entities within or touching the boundaries of a polygon created by input.

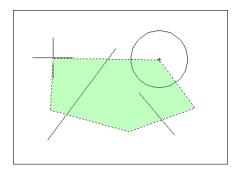

#### **Fence**

Objects that are crossed by a temporary line.

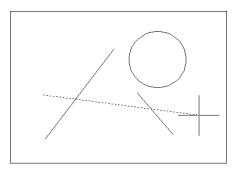

#### Remove from Selection Set

1. **Press** SHIFT and select entities to remove them from the selection set.

## 4.3 OOPS Command

Reinserts the last erased set of objects or block even if it was not the last command issued. Otherwise Oops acts like UNDO.

1. **Type** OOPS at the command prompt to reinsert erased

objects

Command: OOPS

## \*Chapter 5\* Basic Display Commands

#### **5.1 ZOOM**

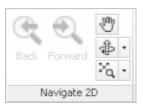

Increases or decreases the apparent size of objects in the current viewport

1. **Choose** View, Zoom.

or

2. **Type** ZOOM at the command prompt.

Command: Zoom or Z

3. **Type** One of the following zoom options:

The following are basic zoom options:

All Places entire drawing (all visible layers) on display at once. Forces a regeneration.

**Extents** Displays current drawing content as large as possible.

**Previous** Restores previous view.

**Window** Designates rectangular area to be drawn as large as possible.

Number Magnification relative to ZOOM All display

Number X Magnification relative to current display (1X)

**Center** Specifies center point and new display height.

**Dynamic** Permits you to pan a box representing the viewing screen around the entire

generated portion of the drawing and enlarge or shrink it.

TIPS:

 While in the ZOOM command, click with the right mouse button to see the menu to the right.

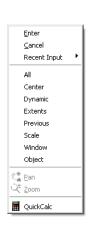

## **5.2 PAN**

Shifts the location of a view.

1. **Choose** View, Pan.

or

2. Click the Pan icon.

or

3. **Type** PAN from the command prompt.

Command: PAN or P

#### TIPS:

• While in the PAN command, click with the right mouse button to see the following menu.

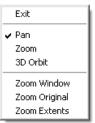

• Panning can also be done by using the window scroll bars

## 5.3 Redraw and Regen

Redraw refreshes the current view.

1. **Type** Redraw at the command prompt

Command: Redraw or R

REGEN regenerates the entire drawing and recomputes the screen coordinates for all objects. It also re-indexes the drawing database for optimum display and object selection performance.

1. **Type** REGEN at the command prompt.

Command: **REGEN or RE** 

## \*Chapter 6\* Drawing Aids

#### 6.1 SNAP Command

1. **Choose** Tools, Drafting Settings...

or

2. **Type** SNAP at the command prompt.

Command: SNAP or SN

3. **Type** One of the following options: Snap

spacing or

[ON/OFF/Aspect/Style/Type]:

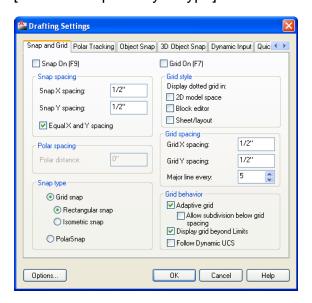

### Turn Snap On/OFF

3. **Press** Function Key **F9** to turn the snap

ON/OFF.

or

4. **Double Click** SNAP on the Status Bar.

or

5. **Press** CTRL + B.

#### TIP:

 Click with the right mouse button on the SNAP option from the status bar as a shortcut to changing the snap settings

## 6.2 Grid Command

1. **Choose** Tools, Drafting Settings...

or

2. **Type** DSETTINGS at the command prompt.

Command: DSETTINGS (DS)

or

3. **Type** GRID at the command prompt.

Command: GRID

4. **Type** One of the following options:

Grid spacing(X) or ON/OFF/Snap/Aspect <0000>:

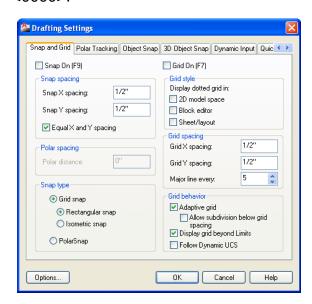

#### Turn Grid On/Off

1. **Press** Function Key **F7** to turn the grid ON/OFF.

or

2. **Double Click** GRID on the Status Bar.

or

3. **Press** CTRL + G.

## Chapter 7 Object Snapping

## 7.1 Running Object Snaps

An object snap mode specifies a snap point at an exact location on an object. OSNAP specifies running object snap modes, which remain active until you turn them off.

1. **Type** DDOSNAP at the command prompt

Command: **DDOSNAP** 

or

Click OSNAP on the Status Bar.

**Right Click** the Object Snap TAB.

2. **Choose** an object snap to turn ON/OFF from the

dialog box.

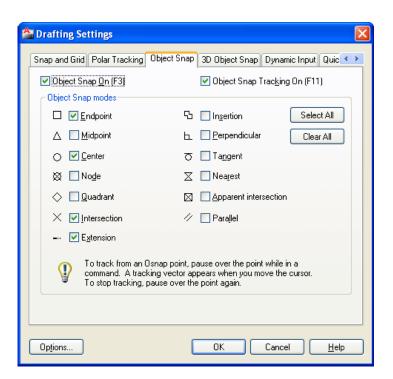

## 7.2 Case by Case (Temporary Mode)

1. Press

SHIFT + the RIGHT MOUSE BUTTON.

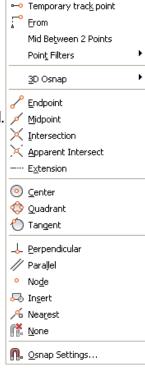

or

Click

one of the object snaps located Object Snap

toolbar icon.

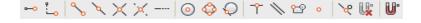

or

Type

The object snap at the prompt line.

Command: Line

From pt: ENDP

To pt: MID

To pt: CEN

TIP:

• Case by Case objects snaps will override running mode object snaps.

### 7.3 Osnap Settings

When you use any of the object snap settings, AutoSnap displays a marker and a Snap tip when you move the cursor over a snap point.

1. **Type** Options at the command prompt.

Command: **OPTIONS** 

2. **Select** the Drafting tab.

3. **Change** settings and choose OK.

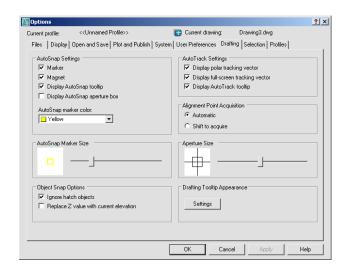

The following are object snap modes. In bold caps are shortcut abbreviations to type.

**CEN**ter Center of Arc or Circle

**END**point Closest endpoint of Line/Arc

INSertion Insertion point of Text/Block/Shape/ Attribute

INTersection Intersection of Lines/Arcs/Circles

MIDpoint Midpoint of a line/Arc or midpoint

**NEA**erst Nearest point on a Line/Arc/Circle/Point

APParent Int Finds where two entities would intersect

**NOD**e Nearest point entity (or Dimension definition point)

NONe None (off)

PERpendicular Perpendicular to a Line/Arc/Circle

**QUA**drant Quadrant point on an Arc/Circle

**QUI**ck Quick mode (first find, not closest)

TANgent Tangent to Arc or Circle

# Chapter 8 Introduction to Edit Commands

Modify ▼

### 8.1 Move Command

1. **Choose** Modify, Move.

or

**Click** the Move icon.

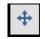

or

**Type** MOVE at the command prompt

Command: MOVE or M

2. **Pick** Objects to move

Select objects: (select)

3. **Pick** A point to move from

Base point or displacement: (pick point)

4. **Pick** A point to move to

Second point of displacement: (pick point)

#### Circle before move

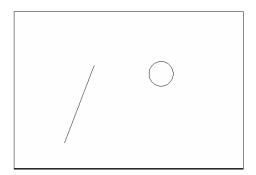

#### Circle after move

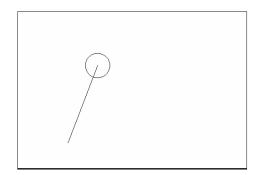

#### TIP:

 To move an object a specified distance, type a distance at the second point of displacement prompt: @1<0</li>

## 8.2 Copy Command

1. **Choose** Modify, Copy.

or

Click the Copy icon.

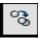

or

**Type** COPY at the command prompt. Command:

**COPY or CP** 

2. **Pick** Objects to copy.

Select objects: (select)

3. **Pick** A point to move from.

Base point or displacement/Multiple: (pick

point).

4. **Pick** A point to copy to.

Second point of displacement: (pick point)

or

**Type** A point to copy to.

Second point of displacement: @ 1<0

#### Duplicate objects copied

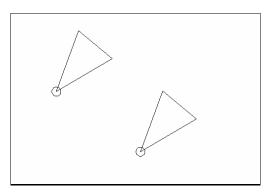

#### Multiple objects copied

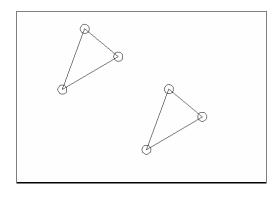

#### TIP:

• To copy many objects in the same copy command, type M for Multiple at the "Base point or displacement/Multiple" option

## **8.3 Previous Selection**

Places selected objects in the Previous selection set

1. **Choose** Modify, Move.

or

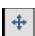

Click the Move icon.

or

**Type** MOVE at the command prompt.

Command: MOVE or M

2. **Pick** Objects to move. Select objects: (**P**)

#### Previous selection set is highlighted

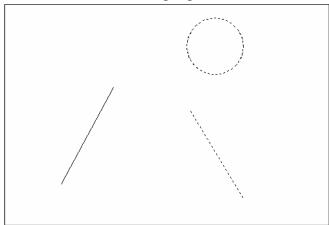

#### TIP:

 AutoCAD requires that objects be selected in order to be processed. The Select Objects prompt occurs after many commands, including the SELECT command itself.

#### 8.4 Offset Command

#### **Offset Distance**

To offset a specified distance:

1. Choose Modify, Offset.

or

2. Choose the Offset icon.

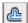

or

OFFSET at the command prompt. Command: 3. **Type** 

**OFFSET or O** 

The distance to offset. 4. Type

Offset distance or <Through point>: (**number**)

The object to offset. 5. Pick

Select object to offset: (select object)

6. Pick A side to offset object to. Side to offset: (pick

side)

7. Pick Another object to offset

Select object to offset: (pick side)

or

8. Press Enter to end the command.

Offset objects by specifying a distance

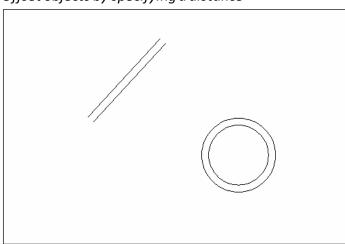

## Offset Through Point

| To | offset | through | h point : |
|----|--------|---------|-----------|
|    |        |         |           |

| 1. Type        | OFFSET at the command prompt                                                                                                    |
|----------------|----------------------------------------------------------------------------------------------------|
|                | Command: OFFSET                                                                                                    |
| 2. <b>Type</b> | T to specify a through point                                                                                                    |
|                | Offset distance or <through point="">: (T)</through>                                                                                |
| 3. Pick        | A point to offset through (HINT: use object snaps) Select object to offset: ( <b>pick</b> ) Through point: ( <b>select object</b> ) |

## Offset through a point

|  | , |  |
|--|---|--|
|  |   |  |

#### 8.5 EXTEND

1. **Choose** Modify, Extend.

or

2. Click the Extend icon. ---

or

3. **Type** EXTEND at the command prompt Command: **EXTEND** 

Select boundary edge(s)...

4. **Pick** The BOUNDARY edge to extend to

Select objects: (select)

5. **Press** ENTER to accept the boundary edge

Select objects: (press enter)

6. **Pick** The objects to extend

<Select object to extend> / Project / Edge / Undo: Select an object, enter an option, or

press enter: (select)

7. **Press** ENTER when you are done choosing objects

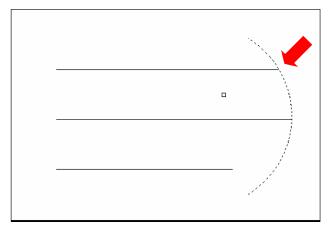

Lines Extended to an Arc (Arc is boundary edge)

#### TIP:

Use the object selection option FENCE to choose multiple objects

## **8.6 TRIM**

The TRIM command allows you to trim objects in a drawing so they end precisely at a cutting edge defined by one or more other objects in the drawing.

| 1. | Choose | Modify, Trim.                                                                                                    |
|----|--------|----------------------------------------------------------------------------------------------------|
|    |        | or                                                                                                    |
| 2. | Click  | the Trim icon.                                                                                                    |
| 3. | Туре   | TRIM at the command prompt Command: <b>TRIM</b> Select cutting edge(s)                                                               |
| 4. | Pick   | The CUTTING edge to extend to Select objects: (select)                                                                               |
| 5. | Press  | ENTER to accept the cutting edge Select objects: (press enter)                                                                       |
| 6. | Pick   | Objects to trim <select object="" to="" trim=""> / Project / Edge / Undo: Select an object, enter an option, or press enter</select> |
|    |        |                                                                                                    |

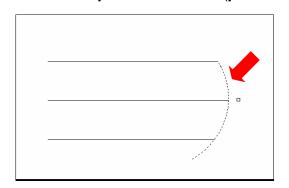

ENTER when you are done choosing objects Select object to trim/Undo: (press enter)

Lines Trimmed to an Arc (Arc is cutting edge)

#### TIP:

7. Press

• Hold the SHIFT key to interactively extend instead of trim.

### Edgemode

Controls how the TRIM and EXTEND commands determine cutting and boundary edges.

## 8.7 MIRROR

1. **Choose** Modify, Mirror.

or

2. **Click** the Mirror icon.

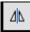

or

3. **Type** MIRROR at the command prompt. Command:

**MIRROR** 

4. **Pick** Objects to mirror.

Select objects:(select)

5. **Pick** First point of mirror line: (**point**)

6. **Pick** Second point: (**point**)

7. **Type** Yes to delete the original objects and

No to keep them.

Delete old objects? Y or N

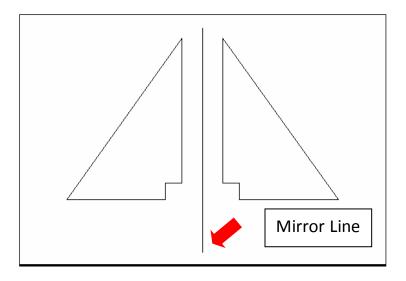

#### **Mirrtext**

Mirror reflects (mirrors) text if 1, retains text direction if 0.

1. **Type** MIRRTEXT at the command prompt.

Command: MIRRTEXT

2. **Type** 1 to reflect the text and 0 to retain the text.

Current value <0> New value: 1 or 0

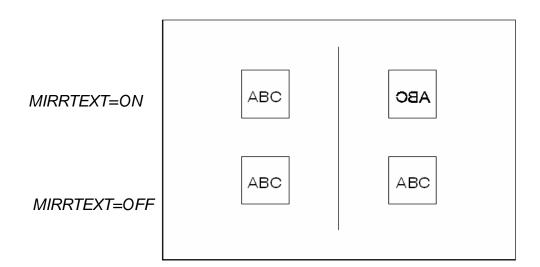

## 8.8 ROTATE

1. **Choose** Modify, Rotate.

or

2. Click the Rotate icon.

or

3. **Type** ROTATE at the command prompt

Command: ROTATE

4. **Pick** Objects to rotate: Select objects:(**select**)

5. **Pick** A pivot point to rotate around

Base point: (**point**)

6. **Type** A rotation angle<Rotation angle>/Reference:

(number)

or

7. **Pick** A rotation angle<Rotation angle>/Reference:

(point)

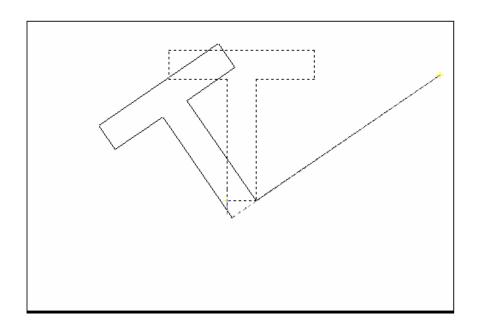

#### Reference Angle Rotation

A positive angle causes counterclockwise rotation, and a negative angle produces clockwise rotation. If you respond to the last prompt with r, you can specify the current rotation and the new rotation you want. AutoCAD prompts:

Type R for a rotation angle<Rotation angle>/Reference:
 (R)

2. **Choose** An existing rotation angle Rotation angle: (number or points)

3. **Choose** A new rotation angle New angle: (number or points)

#### TIP:

• You can show AutoCAD the reference angle (by pointing to the two endpoints of a line to be rotated), and then specify the new angle. You can specify the new angle by pointing or by dragging the object.

## 8.9 SCALE

1. **Choose** Modify, Scale.

or

2. Click the Scale icon.

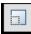

or

3. **Type** SCALE at the command prompt

Command: SCALE

Select objects: (select objects)

4. Pick A pivot point to scale about Base point: (point)

5. **Type** A rotation angle < Scale

factor>/Reference:(number)

or

6. **Pick** A scale factor<Scale factor>/Reference:

(point)

Scale factor/Reference: (points)

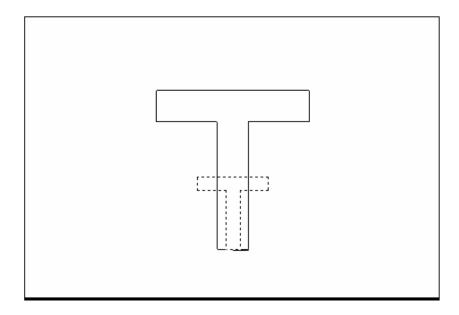

## Scale by Specifying Length

You can show AutoCAD the reference length (by pointing to the two endpoints of a line to be scaled), and then specify the new length. You can specify the new length by pointing, or by dragging the object.

1. **Type** R to define a reference length Scale factor/Reference: (R)

2. **Choose** A reference scale factor

Reference length: (number or points)

3. **Choose** A new scale factor

New length: (number or points)

## Chapter 9 Setting Up a Drawing

## 9.1 List Command

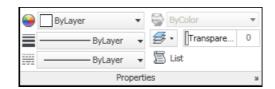

1. **Choose** Tools, Inquiry,List.

or

**Click** the List icon from the Inquiry Toolbar.

or

**Type** LIST at the command prompt.

Command: LIST or LI

2. **Pick** The object or objects to list.

Select objects: (select)

3. **Press** ENTER when you are finished choosing objects:

```
Edit

Command: Specify opposite corner:
Command: list
1 found

CIRCLE Layer: "0"
Space: Model space
Handle = 8b
center point, X = 31.2984 Y = 16.1192 Z = 0.0000
radius 3.9230
circumference 24.6487
area 48.3478

Command:
```

## **Measuring Distances**

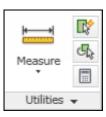

1. Choose Tools, Inquiry, Distance.

or

the Distance icon from the Inquiry Toolbar. Click

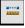

or

DIST at the command prompt **Type** 

Command: DIST

2. **Pick** The first point to measure from

First point: pick point

3. **Pick** The second point to measure to

Second point: pick point

Distance between circle centers

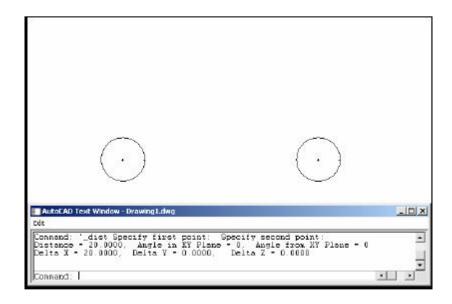

#### TIP:

Be sure to use Object Snaps with the MEASURE command.

## 9.3 Calculating Areas

1. **Choose** Tools, Inquiry, Area.

or

Click the Area icon.

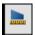

or

**Type** AREA at the command prompt

Command: AREA

2. **Pick** The first point for area calculation

<First point>/Object/Add/Subtract: pick

3. **Pick** Next point: **pick** 

4. **Pick** Next point: **pick** 

5. **Press** ENTER when you are finished choosing

points. Area of Rectangle

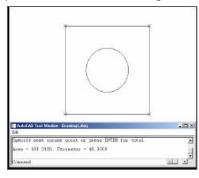

**Object** Allows user to pick an object to calculate area (circle or

polyline).

Add Adds separate areas for a total area calculation

**Subtract** Subtracts areas from each other.

#### TIPS:

- Be sure to use Object Snaps with the MEASURE command
- To subtract an area, you must first be in "add" mode to add the first area.

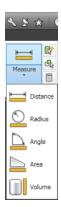

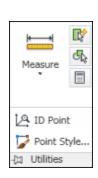

## 9.4 ID Command

1. **Choose** Tools, Inquiry, Locate Point.

or

**Type** ID at the command prompt.

Command: ID

2. **Pick** A point to identity

Point : pick point

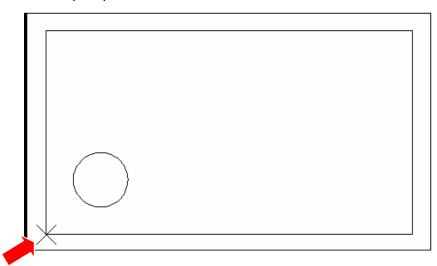

Using ID at the corner of the box rests the "0,0" origin for relative coordinates

#### TIP:

- AutoCAD returns the X,Y, and Z coordinates as well as making this the last point entered in the drawing (to move relative from)
- Be sure to use Object Snaps with the ID command.

# 9.5 UNITS Command

1. **Choose** Format, Units...

or

**Type** DDUNITS at the command prompt.

Command: **DDUNITS or UN** 

2. **Choose** a units and angle setting.

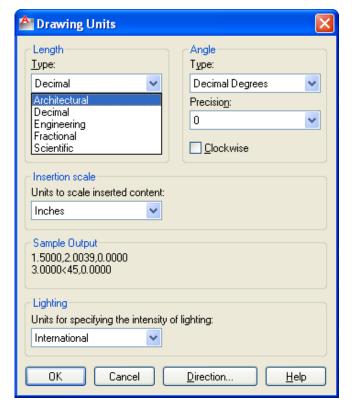

# 9.6 Drawing Limits

The drawing limits are two-dimensional points in the World Coordinate System that represent a lower-left limit and an upper-right limit. The drawing limits also govern the portion of the drawing covered by the visible grid and determine the minimum area a ZOOM All displays.

| 1. | Choose | Format, Drawing Limits.                                                        |
|----|--------|--------------------------------------------------------------------------------|
|    |        | or                                                                             |
|    | Type   | LIMITS at the command prompt                                                   |
|    |        | Command: LIMITS                                                                |
| 2. | Туре   | One of the following options On/Off/Lower left corner <.000,0.000>: <b>0,0</b> |
| 3. | Туре   | One of the following options for the                                           |
|    |        | upper right limit:                                                             |
|    |        | Upper right corner <12.0000,9.0000>:36,24                                      |

Drawing with lower left limit of 0,0 and upper right limit of 36,24

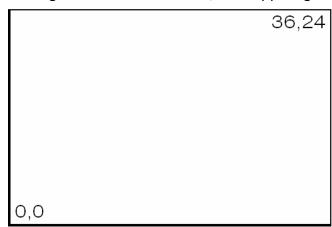

#### TIPS:

- You can also pick points to define the limits.
- The limcheck variable controls whether or not you can draw outside the limits that are set. A setting of 0 (off) indicates that you can draw outside the limits and a setting of 1(on) indicates that you cannot

# 9.7 Plot Scales and Paper Sizes

The following is an example of setting up an AutoCAD drawing for a D size sheet of paper  $(36 \times 24)$  with a scale of 1/16=1.

| 1. | Size   | the object you're drawing.                                                                                                    |
|----|--------|----------------------------------------------------------------------------------------------------|
| 2. | Choose | a <b>border size</b> (e.g. 36 x 24 plotted, 576' x 384' drawn). For some plotters, deduct a 1/2 margin on top, bottom, and left, and a 1 margin on the right. |
| 3. | Set    | the drawing <b>limits</b> (e.g. lower left limit 0,0. and upper right limit 576', 384'.                                                                       |
| 4. | Set    | a <b>text height (e.g.</b> for 1/8 notes, multiply by 192 which is the reciprocal of the plot scale 1/8 plotted, 24" drawn.                                   |
| 5. | Set    | a <b>hatch scale</b> for patterns other than architectural. Hatch Scale = 192                                                                                 |
| 6. | Set    | a <b>dimension scale</b> (e.g. dimscale = 192)                                                                                                    |
| 7. | Set    | a <b>linetype scale (e.g.</b> Itscale = 96)                                                                                                    |

#### Determine your object size

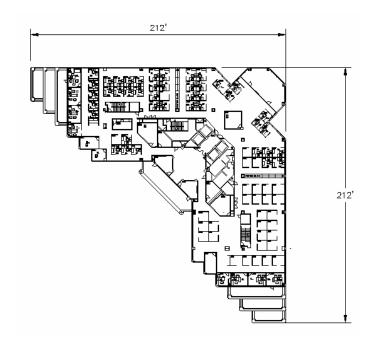

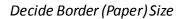

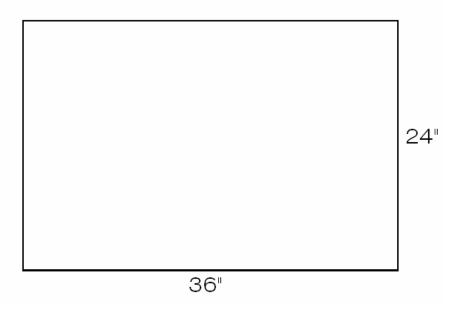

Decide the Scale Factor for Object which is at least 212', 212'. To do this, multiply the scale factor x paper size. (i.e.: 1/16"=1'-0' has scale factor 192)

36×192/12=576'

#### **Set Drawing Limits**

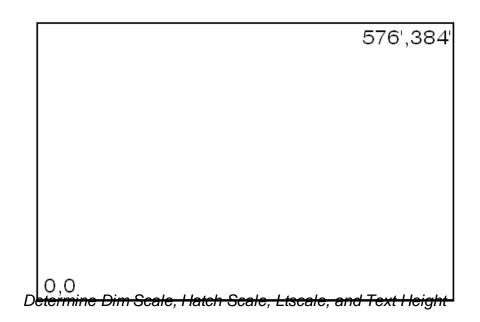

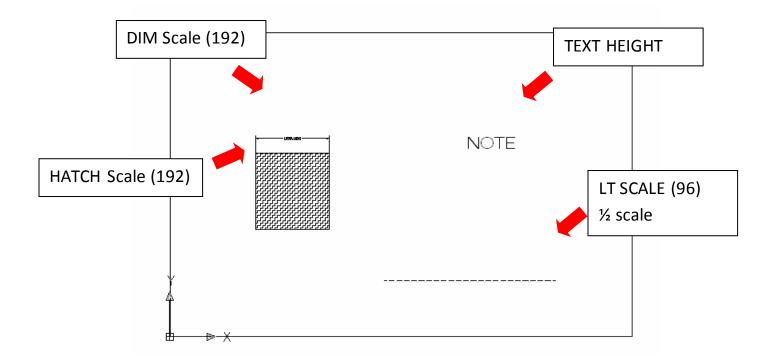

# Chapter 10 Text

#### 10.1 Text Command

#### **Text**

Creates a single-line text object

TEXT at the command prompt 1. Type

Command: TEXT

or

the Single Line Text icon from the Text Toolbar. 2. Pick

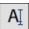

3. **Pick** A start point

Justify/Style/<Start Point>: (point)

4. Type J to change the justification or S to change the

text style.

A text height 5. Type

Height <default>: (type value or pick two

points)

 Type A rotation angle

Rotation angle <default>: (angle or point)

A text string 7. **Type** 

Text: (type text string)

8. Press enter to exit the Text: prompt.

#### **DTEXT (Dynamic Text)**

Creates a single-line text object, showing the text dynamically on the screen as it is entered.

1. Choose Draw, Text, Single Line Text.

or

DTEXT at the command prompt 2. Type

Command: DTEXT

3. **Follow** the steps 3-8 from above.

# 10.2 Text Justification

1. **Type** JUSTIFYTEXT at the command prompt Command: **JUSTIFYTEXT** 

or

2. **Pick** the Justify Text icon from the Text Toolbar.

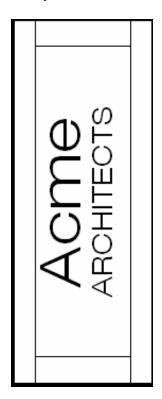

#### **Text Justifications**

- A Aligns text between two designated endpoints (height and angle are not requested in this case).
- **C** Centers the text around a specified point.
- F Aligns the text between two designated endpoints with a specified height that varies only in its X scale factor.
- M Centers the text both horizontally and vertically around a specified point.
- **R** Right justifies the text at a designated endpoint.
- **S** Selects a different text style.
- **TL** Starts the top left portion of text at a given point.
- TC Centers the top center of the text at a given point.
- **TR** Ends the top of text at a given point.
- **ML** Starts the middle left portion of the text at a given point.
- **MC** Centers the middle of text at a given point.
- MR Ends the text at the middle right portion at a given point.
- **BL** Starts the bottom left portion of the text at a given point.
- **BC** Centers the bottom center portion of the text at a given point.
- **BR** Ends the bottom of text at a given point.

# 10.3 Text Styles

#### **Style Command**

1. **Choose** Format, Text Style...

or

2. **Type** STYLE at the command prompt. Command: **STYLE** 

3. **Choose** a style from the menu or create a NEW style.

4. **Choose** a font file.

5. **Type** a height for the text (set to zero to vary heights)

6. **Type** a width factor for each character. Width factor <1>: (enter)

7. **Type** an obliquing (slant) angle.
Obliquing angle <0>: (angle or enter)

8. **Type** Yes or No to place characters backwards. Backwards? (**Y** or **N**)

 Type Yes or No to draw characters upside down. Upside down? (Y or N)

10. **Type** Yes or No to draw characters vertically

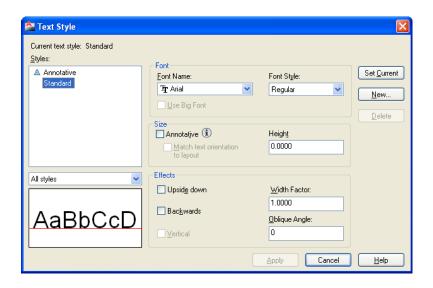

#### **Font Files**

AutoCAD supports the following font types:

**.SHX** AutoCAD Fonts

**.PFB** Adobe Type I Fonts

.PFA

.TTF Windows True Type Fonts

#### TIP:

• To replace the font globally in a drawing, type style at the command prompt and keep the same style name but replace the font file with the new font. When AutoCAD regenerates, it will replace all text drawn with that style with the new font.

# **10.4 Multiline Text**

#### **Mtext Command**

1. **Choose** Draw, Text, Multiline Text...

or

2. **Pick** the Mtext icon.

or

3. **Type** MTEXT at the command prompt. Command: **MTEXT** 

4. **Type** One of the following options Height/Justify/Rotation/Style/Width:

or

5. **Pick** 2Points to define the text window.

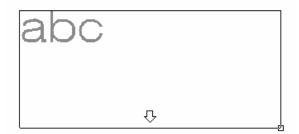

6. **Type** text or change an MTEXT setting.

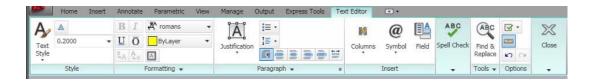

7. **Close** the Text Editor when done.

# 10.5 Editing Text

#### **DDEDIT**

1. **Choose** Modify, Text...

or

2. **Type** DDEDIT at the command prompt.

Command: **DDEDIT** or **ED** 

3. **Pick** The text to edit.

Select objects: (pick text)

4. **Pick** Additional text or ENTER to end the command.

Select objects: ENTER

Text Edit Dialog Box for TEXT and DTEXT Commands

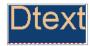

Text Edit for MTEXT command

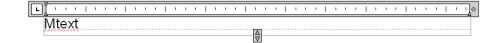

# **10.6 Special Control Codes**

AutoCAD provides special control codes to return drafting symbols when using text.

1. **Type** The following characters to return equivalent symbol:

| %%d | degree symbol (°)                    |
|-----|--------------------------------------|
| %%c | diameter symbol (Ø)                  |
| %%p | plus minus symbol (±)                |
| %%u | to start and stop underlining (NOTE) |
| %%o | to start and stop overscoring (NOTE) |

The MTEXT command has additional symbols that can be accessed from the Insert tab.

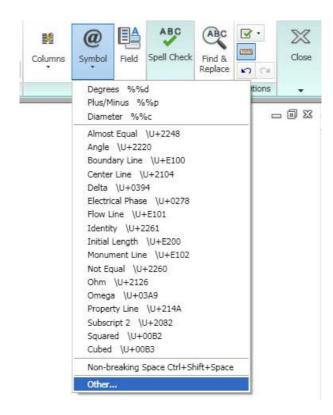

# 10.7 Spell Check

1. **Choose** Tools, Spelling

or

2. **Type** SPELL at the command prompt. Command: **SPELL** 

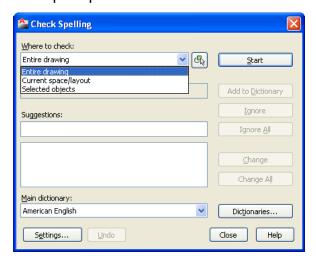

- 3. Click Start.
- 4. **Choose** Change or Ignore to modify or accept the spelling of a word.

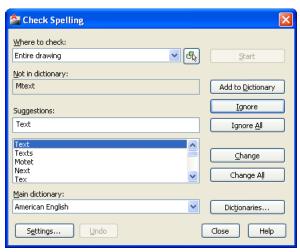

5. **Click** Close when finished.

#### 10.8 Annotative Text

Use annotative text for notes and labels in your drawing. You create annotative text by using an annotative text style, which sets the height of the text on the paper.

The current annotation scale automatically determines the display size of the text in model space or paper space viewports.

For example, you want text to display at a height of 3/16" on the paper, so you can define a text style to have a paper height of 3/16". When you add text to a viewport that has a scale of 1/2"=1'0", the current annotation scale, which is set to the same scale as the viewport's, automatically scales the text to display appropriately at 4.5".

1. Type STLYE at the command prompt

Command: STYLE

2. Click Annotative as the text size.

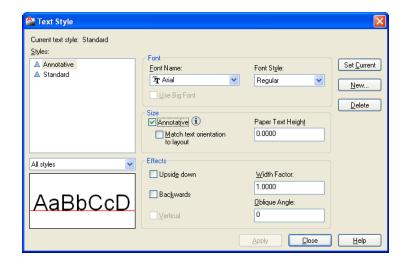

# Chapter 11 Layers, Linetypes, Colors

# 11.1 Introduction to Layers and Layer Dialog Box

1. **Choose** The Layer Properties icon.

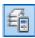

or

2. **Type** LAYER at the command prompt. Command: **LAYER (or LA)** 

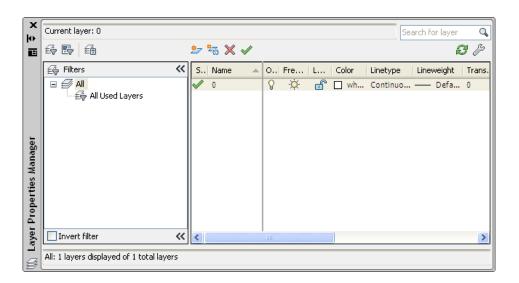

# 11.2 Layer Options

? Lists layers, with states, colors and linetypes

Make Creates a new layer and makes it current

**Set** Sets current layer

New Creates new layers

**ON** Turns on specified layers

**OFF** Turns off specified layers

**Color** Assigns color to specified layers

**Ltype** Assigns linetype to specified layers

Freeze Completely ignores layers during regeneration

**Thaw** Unfreezes specified layers Ltype

**Lock** Makes a layer read only preventing entities from being edited but

available visual reference and osnap functions

**Unlock** Places a layer in read write mode and available for edits

**Plot** Turns a Layer On for Plotting

No Plot Turns a Layer Off for Plotting

**LWeight** Controls the line weight for each layer

TIP:

Layers can be set using the command line prompts for layers. To use this, type

• LAYER or -LA at the command prompt

1. Type Command: -LAYER or LA

2. **Type** One of the following layer options

?/Make/Set/New/ON/OFF/Color/Ltype/Freeze/Thaw:

# 11.3 Layer Shortcuts

#### **Changing the Layer of an Object**

- 1. **Click** Once on the object to change.
- 2. **Select** the desired layer from the Layer Control Box dropdown.

AutoCAD will move the object to the new layer

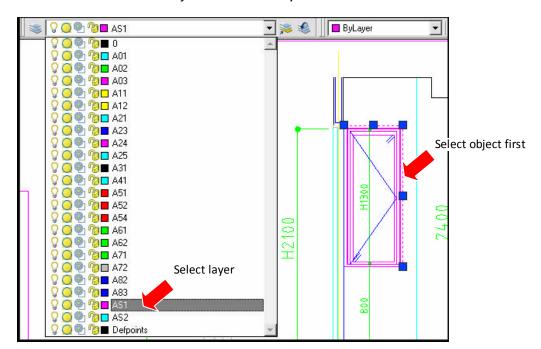

# 11.4 Making a Layer Current

once on the Make Object's Layer 1. Click

Current icon.

object whose layer will become current: 2. **Select** 

#### **Match Properties**

1. Choose Modify, Match Properties.

or

the Match Properties Icon from the Layer 2. Click

toolbar.

or

3. **Type** Command: MATCHPROP or MA

4. Select the object whose properties you want

to copy

the objects to which you want to apply the 5. Select

properties (2).

#### 11.5 Color Command

1. **Type** COLOR at the command prompt. Command: **COLOR or COL** 

or

#### 2. Choose

Color on the Object Properties toolbar and then select a color from the list or select Other to display the Select Color dialog box.

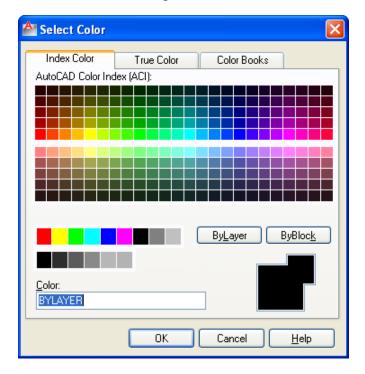

#### TIP:

• These settings ignore the current layer settings for color.

#### By Layer

If you enter by layer, new objects assume the color of the layer upon which they are drawn.

#### By Block

If you enter byblock, AutoCAD draws new objects in the default color (white or black, depending on your configuration) until they are grouped into a block. When the block is inserted in the drawing, the objects in the block inherit the current setting of the COLOR command.

# 11.6 Linetypes

#### **Loading and Changing Linetypes**

- 1. **Type** LTYPE at the command prompt. Command: LTYPE or LT
- 2. **Choose** Load... to see a list of available linetypes.

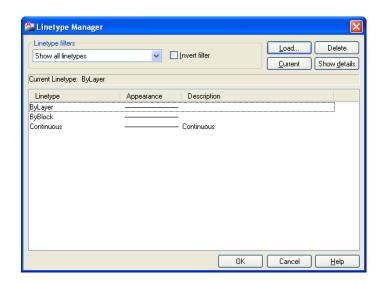

3. **Choose** the desired linetype to assign.

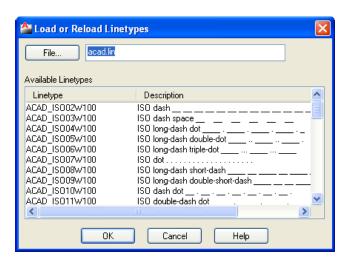

4. Click OK.

# 11.7 Lineweights

#### **Loading and Changing Lineweights**

1. **Type** LINEWEIGHT at the command prompt. Command: **LINEWEIGHT or LWEIGHT** 

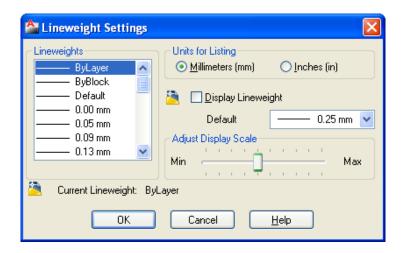

#### TIPS:

- Lineweights can also be assigned to layers.
- The Display Lineweights feature can be turned on/off on the status bar to show or not show lineweights in the drawing, thus making regenerations faster.

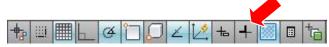

Lineweights are displayed using a pixel width in proportion to the real-world unit value at which they plot. If you are using a high-resolution monitor, you can adjust the lineweight display scale to better display different lineweight widths.

# 11.8 Object Properties

1. **Type** DDCHPROP or DDMODIFY at the command

prompt. Command: DDCHPROP (CH) or

**DDMODIFY** (MO)

2. **Pick** Objects whose properties you want to change Pick

a window for DDCHPROP, single object for

DDMODIFY.

Select objects:(select)

3. **Press** ENTER to accept objects.

Select objects: (press enter)

4. **Choose** One of the following properties to change.

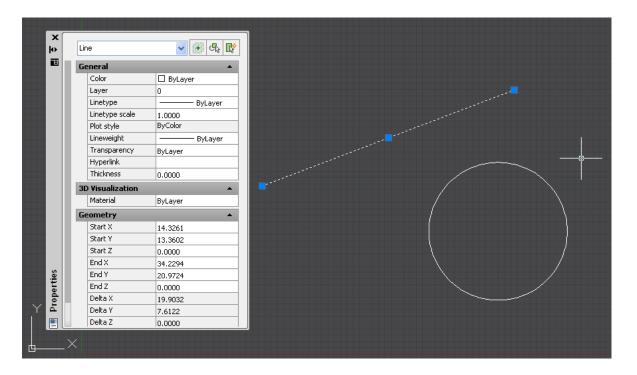

# \*Chapter 12\* Plotting

# 12.1 Plot Command

1. **Choose** File, Plot.

or

Click the Plotter icon.

or

**Type** PLOT at the command prompt.

Command: PLOT or PRINT

or

Press CTRL + P

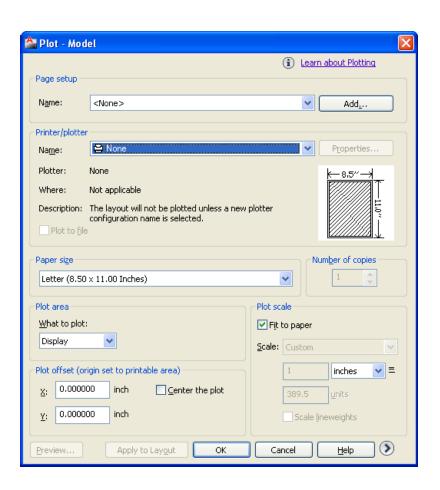

# 12.2 Adding a Plotter

#### Plotter Manager Wizard

1. **Choose** File, Plotter Manager

2. Double-Click

the Add a Plotter Wizard icon. AutoCAD adds a plotter configuration to a saved plot file. You can then load from this file later.

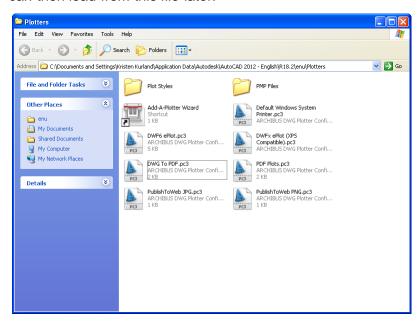

3. Click Next >

4. Choose

My Computer. My Computer will configure a plotter using Autodesk Drivers. System Printer will configure AutoCAD using Window's printer drivers that are already installed.

5. Choose

one of the Autodesk Plotter model options. Your purchased plotter should be listed here. If it is not, you can choose "Have Disk..." and specifc a location for a plotter driver. You can also plot to a file by choosing the DXB, Autodesk ePlot, or Raster File options.

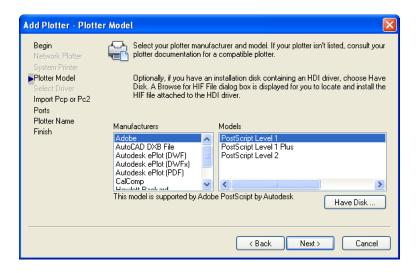

6. Click

Next > until the Finish prompt appears. You may need to assign a port that the plotter is assigned to.

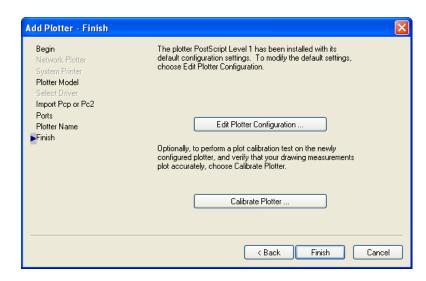

7. **Click** the Finish button.

### 12.3 Plot Styles

#### Add a Plot Style

A plot style controls how an object or layer is plotted by determining plotted properties such as lineweight, color, and fill style. Plot style tables collect groups of plot styles. The Plot Style Table Manager is a window that shows all the plot style tables available in AutoCAD.

There are two plot style types: color-dependent and named. A drawing can only use one type of plot style table. You can convert a plot style table from one type to the other. You can also change the type of plot style table a drawing uses once it has been set.

Choose File, Plot Style Manager.

or

2. **Type** STYLESMANAGER at the command

prompt.

Command: STYLESMANAGER

3. **Double-Click** Add a Plot Style Table Wizard icon.

4. Click Next >

5. **Choose** Start from Scratch to create a new

Plot Style.

6. Click Next >

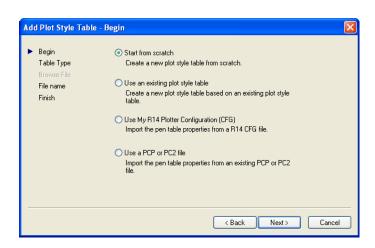

7. **Choose** Color-Dependent Plot Style Table

8. Click Next >

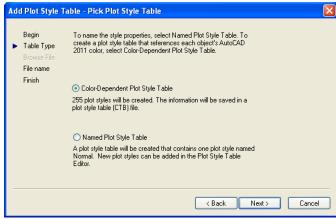

9. Type

a name for the plot style table.

#### 10. Click Next>

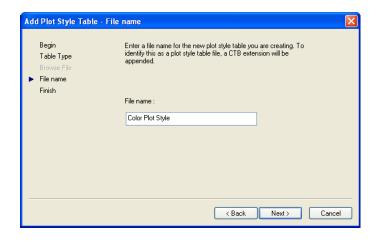

11. **Choose** "Plot Style Table Editor..."

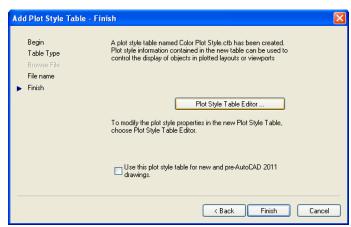

12. **Pick** 

an AutoCAD color and assign properties to it. For example, if you want all RED objects to be plotted with a pen width of .25 mm, choose that lineweight.

#### 13. **Choose** Save and Close

14. **Choose** Finish

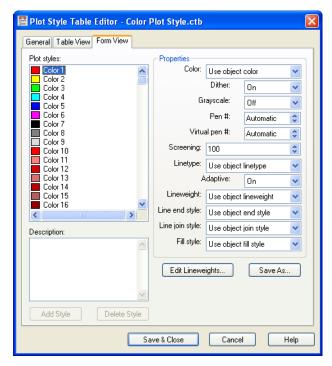

AutoCAD will save the file called COLORPLOTSTYLE.CBT

# **Chapter 13 More Edit Commands**

### 13.1 Break

1. **Choose** Modify, Break.

Or

2. Click the Break icon.

or

3. **Type** BREAK at the command prompt.

Command: BREAK

4. **Pick** Object to break.

Select object: (select one object)

5. **Pick** A second break point.

Enter second point : (**point**)

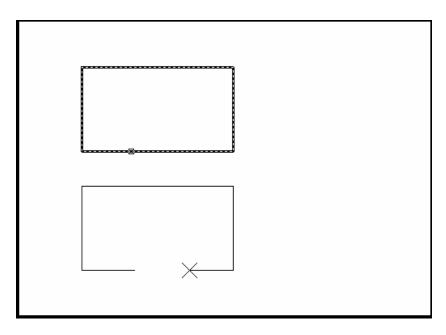

or

6. **Type F** to choose a different break point

Enter second point (or F for first point

7. **Pick** The first break point on the object

Enterfirst point: (point)

8. **Pick** A second break point

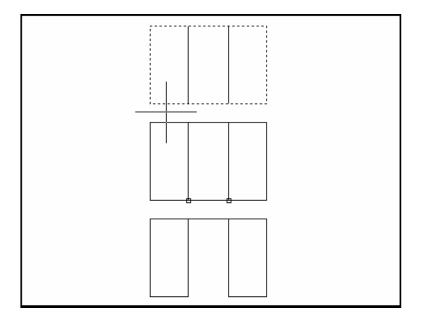

#### TIPS:

You can also type coordinates instead of picking a break point. Enter second point (or F for first point) @3'<0

If you break a circle, it changes to an arc by deleting the portion from the first point to the second, going counterclockwise.

Breaking a Polyline with nonzero width will cause the ends to be cut square.

#### 13.2 Stretch

1. Choose Modify, Stretch.

or

2. Click the Stretchicon.

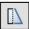

3. **Type** STRETCHat the command prompt.

Command: STRETCH Select objects to

stretch by window...

C to choose CROSSING window 4. Type

Select objects: C

5. Pick A first corner to stretch. First corner: (**point**)

6. Pick The opposite corner to window the

> objects to stretch. Other corner:(point)

Must be a crossing window

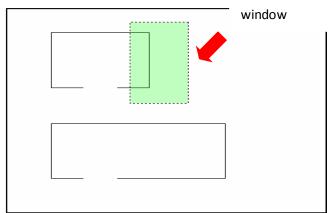

7. Press ENTER to accept objects to stretch.

8. Pick A base point to stretchfrom Base point:

(point)

9. Pick A point to stretch to Newpoint: (**point**)

or

10. **Type** A distance to stretch. New point: @1<0

#### TIP:

The Stretch command must use a CROSSING windowora CROSSING POLYGON window.

# **13.3 Fillet**

| 1. | Choose | Modify, Fillet. |                                                                                            |
|----|--------|-----------------|--------------------------------------------------------------------------------------------|
| 2. | Click  | the Fill        | or<br>et icon.                                                                             |
|    |        |                 | or                                                                                         |
| 3. | Туре   |                 | Tat the command prompt.<br>mand: FILLET                                                    |
| 4. | Pick   |                 | bject to fillet. Polyline/Radius/Trim <select ts="" two="">: select first object.</select> |
| 5. | Pick   |                 | d object to fillet.<br>ct second object:select second object.                              |
|    |        |                 | or                                                                                         |
| 6. | Туре   | One o           | f the following options:                                                                   |
|    |        | Р               | Fillets an entire Polyline.                                                                |
|    |        | R               | Sets the fillet radius.                                                                    |
|    |        | Т               | Sets the trimmode (trim cuts the fillet                                                    |
|    |        |                 | corner and no trim keeps the fillet corner)                                                |

TIP:

- You can also fillet PARALLEL lines as well as PLINES with LINES
- Type a radius of zero (0) to create a clean 90 degree corner

# 13.4 Chamfer

| 1.   | Choose         | Modify, 0                                                                                                    | Chamfer.<br>or |               |                                  |
|------|----------------|----------------------------------------------------------------------------------------------------|----------------|---------------|----------------------------------|
| 2.   | Click          | the Char                                                                                                    | nfer icon.     |               |                                  |
|      |                |                                                                                                    | or             | <u> </u>      |                                  |
| 3.   | Туре           | CHAMFER at the command prompt. Command: CHAMFER                                                                     |                |               |                                  |
| 4.   | Pick           | First object to chamfer. Polyline/Distance/Angle/Trim/Method <select first="" line="">: select firstobject</select> |                |               |                                  |
| 5.   | Pick           | Second object to chamfer. Select second object: select second object. or                                            |                |               |                                  |
| 6.   | Туре           | One of the following options:                                                                                       |                |               |                                  |
|      |                | Р (                                                                                                    | Chamferse      | ntire Polylin | e.                               |
|      |                | D<br>A                                                                                                    |                |               | s.<br>ngle method instead of two |
|      |                | T 9                                                                                                    | ets the trim   | nmode         |                                  |
|      |                | M                                                                                                    | Sets the me    | thod to dist  | tance or angle.                  |
|      |                |                                                                                                    |                |               |                                  |
| Char | nfer with equa | l distance                                                                                                    | S<br>-         |               | Chamfer with different           |
|      |                |                                                                                                    |                |               | distances                        |
|      |                |                                                                                                    |                |               |                                  |
|      |                |                                                                                                    |                |               |                                  |

# **13.5 Array**

#### Rectangular Array

To draw rectangular array:

1. **Choose** Modify, Array.

or

2. **Click** the Array icon.

먊

or

3. **Type** ARRAY at the command prompt.

Command: ARRAY

4. **Pick** Objects to array. Select

objects:(select)

5. **Type** R for a rectangular array.

Enter array type [Rectangular/PAth/POlar] < Rectangular>: R

Type = Rectangular Associative = Yes

Select grip to edit array or [ASsociative/Base

point/COUnt/Spacing/COLumns/Rows/Levels/eXit]<eXit>:

6. **Type S** to change the spacing distance between each

column and/or row.

7. **Type COL** to change the number of columns.

8. **Type R** to change the number of rows.

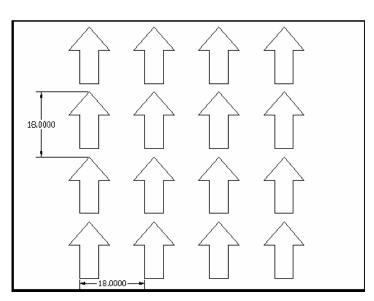

#### **Polar Array**

To draw a polar array:

1. **Choose** Modify, ARRAY.

or

2. Click the Array icon.

or

3. **Type** ARRAY at the command prompt.

Command:

**ARRAY** 

4. **Pick** Objects to array.

Select objects:(select)

5. **Type** P to draw a polar array. Enter array type

[Rectangular/PAth/POlar] < Rectangular >: PO

(R/P): **PO** 

6. **Pick** A center point for the array. Center point of array.

pick point

7. **Type** one of the following options or press **ENTER** 

Select grip to edit array or [ASsociative/Base

point/Items/Angle between/Fill

angle/ROWs/Levels/ROTate items/eXit]<eXit>:

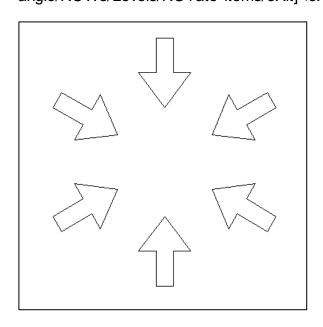

# 13.6 Lengthen

| 1. | Choose | Modify, LENGTHEN.                                                                                            |  |
|----|--------|----------------------------------------------------------------------------------------------------|--|
|    |        | or                                                                                                    |  |
| 2. | Туре   | LENGTHEN at the command prompt. Command: LENGTHEN                                                            |  |
|    |        | or                                                                                                    |  |
| 3. | Choose | the lengthen icon.                                                                                           |  |
| 4. | Select | an object to change or [Undo]: pick object                                                                   |  |
| 5. | Choose | one of the following lengthen options: [ <b>DElta</b> /Percent/Total/Enterdelta length or [Angle] < 0.0000>: |  |
|    |        | Object before lengthen                                                                                       |  |
|    |        |                                                                                                    |  |
|    |        | Object after lengthen                                                                                        |  |
|    |        |                                                                                                    |  |
|    |        |                                                                                                    |  |

# \*Chapter 14\* Advanced Display Commands

# 14.1Transparent Commands

Transparent commands are those started while another is in progress. Precede transparent commands with an apostrophe.

1. **Type** LINE at the command prompt.

Command: LINE

Specify first point: (pick

point)

Specify next point or [Undo]: 'zoom

>>Specify corner of window, enter a scale factor (nX or nXP), or

[All/Center/Dynamic/Extents/Previous/Scale/Window] < real time>: (pick corner)

>>> Specify opposite corner: (pick other corner)

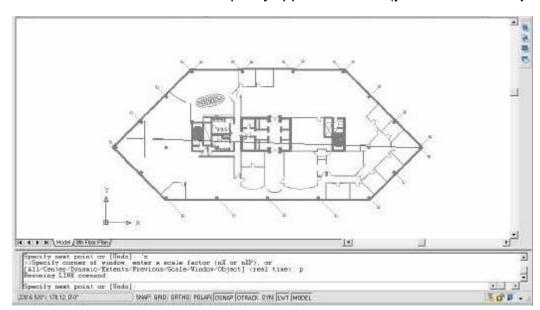

Resuming LINE command.

Specify next point or [Undo]: (pick poin

TIP:

 Commands that do not select objects, create new objects, or end the drawing session usually can be used transparently

# 14.2 Multiple Command

Multiple repeats the specified command until canceled

If you want to repeat a command that you have just used, press ENTER or SPACEBAR, or right-click your pointing device at the Command prompt.

You also can repeat a command by entering multiple, a space, and the command name, as shown in the following example:

#### 1. **Type** MULTIPLE before each command

Command: multiple circle

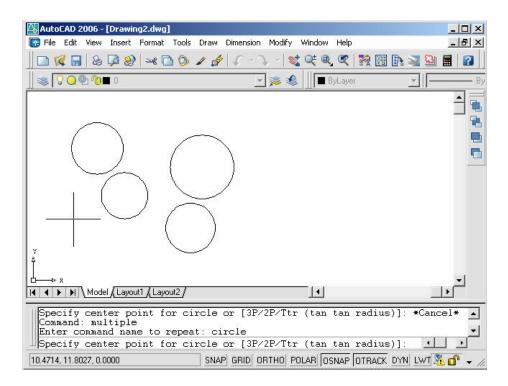

# 14.3 Calculator (CAL Command)

Evaluates mathematical and geometric expressions

1. **Type** CAL at the command prompt.

Command: cal (or 'cal) Initializing...>> Expression: 1+1

,

**Numeric operators** 

() Groups expressions

^ Indicates exponentiation

\*,/ Multiplies, divides

+,- Adds, subtracts

#### **Vector operators**

- () Groups expressions
- & Determines the vector product of vectors (as a vector)

$$[a,b,c]&[x,y,z] = [(b*z) - (c*y), (c*x) - (a*z), (a*y) - (b*x)]$$

\* Determines the scalar product of vectors (as a real number)

$$[a,b,c]^*[x,y,z] = ax + by + cz$$

\*,/ Multiplies, divides a vector by a real number a\*

$$[x,y,z] = [a^*x,a^*y,a^*z]$$

+,- Adds, subtracts vectors (points)

$$[a,b,c] + [x,y,z] = [a+x,b+y,c+$$

#### Convert units of measure

1. Type

CAL at the command prompt. Command: cal (or 'cal)

Initializing...>> Expression cvunit (1,inch,cm) 2.54

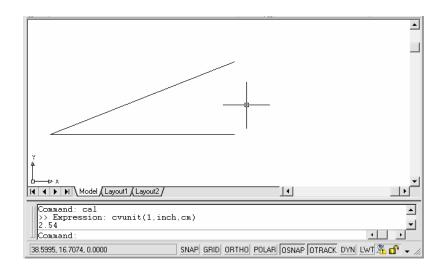

#### **Determine Angles**

1. Type

CAL at the command prompt. Command: cal (or 'cal)

Initializing...>> Expression ang(end,end,end) 45

# Chapter 15 Polylines

# 15.1 Pline Command

A polyline is a connected sequence of line segments created as a single object. You can create straight line segments, arc segments, or a combination of the two.

| 1. | Choose | Draw, Polyline.                                                                                                    |
|----|--------|----------------------------------------------------------------------------------------------------|
|    |        | or                                                                                                    |
| 2. | Pick   | the Pline icon.                                                                                                    |
| 3. | Туре   | PLINE at the command prompt Command: <b>PLINE</b> or <b>PL</b>                                                             |
| 4. | Pick   | A point on the drawing to start the polyline From point: (select)                                                          |
| 5. | Туре   | One of the following options<br>Arc/Close/Halfwidth/Length/Undo/Width                                                      |
|    |        | or                                                                                                    |
| 6. | Pick   | A point to continue drawing<br>Arc/Close/Halfwidth/Length/Undo/Width/<br><endpoint line="" of="">: (pick point)</endpoint> |

#### Polyline as one segment

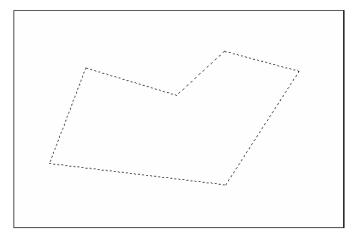

#### **PLINE options:**

Arc Toggles to arc mode and you receive the

following:Angle/CEnter/CLose/Direction/

Halfwidth/Line/ Radius

/SecondPt/Undo/Width/<endpt of arc>:

Close Closes a polyline as it does in the linecommand.

Halfwidth Specifies the halfwidth of the next polyline

segments. Can be tapered.

Specifies the length to be added to the polyline in the Length

current direction.

Undo Undoes the previous pline segment as with the line

command.

Width Specifies the width of the next polyline segments. Can be

tapered.

Polyline with arcs

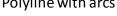

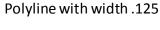

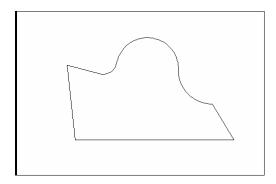

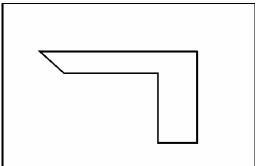

Tapered width polyline

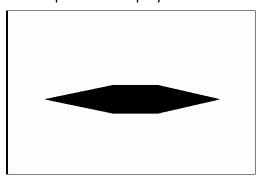

Tapered width arc polyline

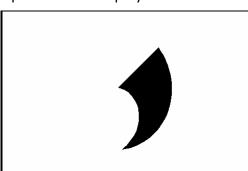

# 15.2 Editing Polylines

1. **Choose** Modify, Polyline.

or

2. **Pick** the Pedit icon from the Modify II toolbar.

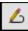

3. **Type** PEDIT at the command prompt

Command: **PEDIT** 

4. **Pick** Pick a polyline to edit

Select Polyline:(pick)

5. **Type** One of the following options: Close/Join/

Width/Edit vertex/FitCurve/ Spline/Curve/

Decurve/Undo/eXit

#### **PEDIT options:**

**Close** Closes open polyline segments

**Join** Connects polylines, lines, and arcs to existing polylines.

**Width** Changes the width for all polyline segments.

**Fit curve** Creates curved arc segments around pline vertices at the direction

you specify.

**Spline Curve** Creates a curve through control points on a polyline.

**Decurve** Straightens curved segments.

**Edit Vertex** Displays the following Edit Vertex Options:

#### Polyline width change

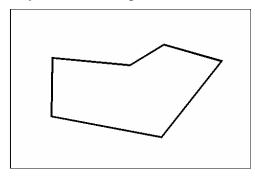

#### Splined Polyline

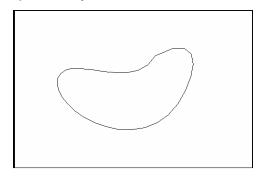

#### PLINEGEN

Sets how linetype patterns are generated around the vertices of a twodimensional polyline. Does not apply to polylines with tapered segments.

- **0** Polylines are generated to start and end with a dash at each vertex
- **1** Generates the linetype in a continuous pattern around the vertices of the polyline.

#### **Edit Vertex Options**

1. **Type** One of the following vertexoptions: Next/Previous/

Break/Insert/Move/Regen/Straighten/ Tangent/Width

/eXit<N>:

**Next** Moves the X to the next vertex

**Previous** Moves the X to the previous vertex

**Break** Remembers the currently marked vertex and allows you

to move to another vertex. You can then remove the segments between these vertices. Closed plines will

open.

Insert Adds a new vertex after the currently marked vertex.

Move Moves the location of the currently marked vertex.

Regen Regenerates the pline. Used with the width option.

Straighten Remembers the currently marked vertex and allows

you to move to another vertex. You can then replace the segments between these vertices with a straight

one.

**Tangent** Attaches a tangent direction to the current vertex for later

use in curve fitting.

Width Changes starting and ending widths for the segment

following the marked vertex.

**eXit** Exits from editing vertices.

# **15.3 Editing Multiple Polylines**

1. **Type** the PEDIT at the command prompt. Command: **PEDIT** 

Select polyline or [Multiple]: **M** Pick multiple polylines to edit.

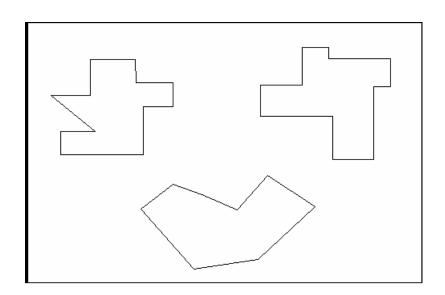

# 15.4 Explode Command

Choose Modify, Explode.
 or the Explode icon.
 Type EXPLODE at the command prompt.
 Command: EXPLODE
 or

 Pick The object to explode. Select objects: (pick)

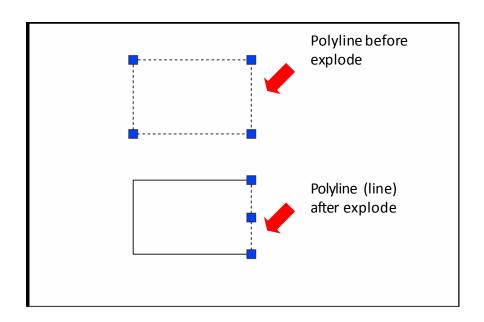

# 15.5 Turning Lines into Polylines

Use the PEDIT command to pick lines. AutoCAD will ask if you want to turn these lines into polylines. You can then use the JOIN option under PEDIT to join additional lines to the polyline.

1. **Type** Pedit at the command promt.

Command: **PEDIT** 

Select polyline or [Multiple]: pick line

Object selected is not a polyline

Do you want to turn it into one? <Y>Y Enter an option [Close/Join/Width/Edit vertex/Fit/Spline/Decurve/Ltype gen/Undo]: j

#### TIP:

• Lines and Arcs must have a common end point to join them together.

# \*Chapter 16\* More Draw Commands

# 16.1 Polygon

1. Choose Draw, Polygon. or

the Polygon icon. 2. Click

Polygon at the command 3. **Type** 

prompt. Command: POLYGON

The number of sides for the polygon 4. Type

(3-1024)

Number of sides < default>: number

5. **Pick** The center of the polygon. Edge/<Center of

polygon>:pick

6. Type **E** to define the polygon by two edges.

I or C to place the polygon inside or outside 7. Type

> of an imaginarycircle. Inscribed in circle/Circumscribed about circle (I/C):

Polygon Inscribed in an imaginary circle

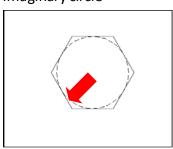

Polygon drawn with an edge

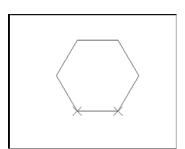

Polygon circumscribed around an imaginary circle

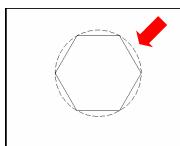

# 16.2 Rectangle

1. **Choose** Draw, Rectangle.

or

2. **Click** the Rectangle icon.

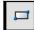

or

3. **Type**Rectang at the command prompt
Command: **RECTANG** Chamfer/Elevation/Fillet/
Thickness/Width/<First corner>:

- 4. **Pick** first corner.
- 5. Pick other corner or type coordinates (i.e. @4,2).

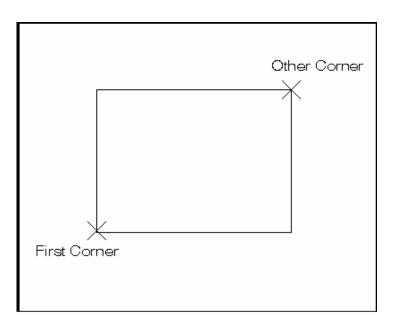

# 16.3 Spline

The SPLINE command creates a particular type of spline known as a nonuniform rational B-spline (NURBS) curve. A NURBS curve produces a smooth curve between control points

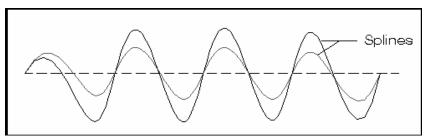

1. **Choose** Draw, Spline.

or

2. Click the Spline icon.

or

3. **Type** SPLINE at the command prompt

Command: SPLINE

Specify first point or

[Method/Knots/Object]:

4. **Pick** A start point for the spline

Enter next point or [end

Tangency/toLerance/Undo/Close]:

(pick point)

5. **Pick** Points until done drawing splines

(pick points)

6. **Press** Enter or close to complete the spline

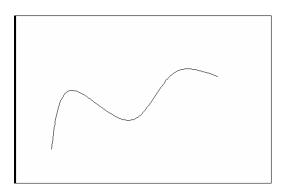

#### Spline options:

#### Method

Controls whether the spline is created with fit points or control vertices. The options differ depending on whether you select Options for Splines with Fit Points or Options for Splines with Control Vertices.

Fit

Draw a spline by specifying fit points.

Changing the Method updates the SPLMETHOD system variable.

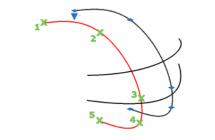

#### **Control Points**

Draw a spline by specifying control vertices.

This is the preferred method if you are creating geometry to use with 3D NURBS surfaces. Changing the Method updates the SPLMETHOD system variable.

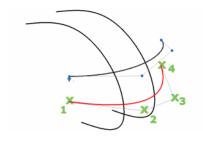

#### **Knot**

Specifies the knot parameterization which affects the shape of the curve as it passes through a fit point. (SPLKNOTS system variable)

- •Chord Numbers edit points with decimal values representing their location on the curve.
- •Square Root Numbers edit points based on the square root of the chordal length between consecutive knots.
- •Uniform Numbers edit points with consecutive integers.

#### **Object**

Converts 2D or 3D quadratic or cubic spline-fit polylines to equivalent splines and (depending on the setting of the DELOBJ system variable) deletes the polylines.

#### TIP:

Refer to AutoCAD online help topic for more information on spline options

# **16.4 Editing Splines**

1. **Choose** Modify, Object, Spline.

or

2. **Choose** the spline edit icon.

or

3. **Type** SPLINEDIT at the command prompt. Command:**SPLINEDIT** 

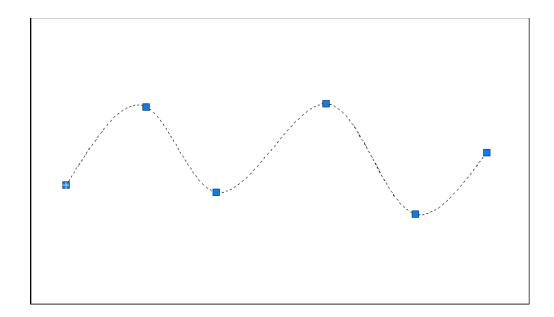

#### TIP:

• Drawings containing splines use less memory and disk space than those containing spline-fit polylines of similar shape.

# 16.5 Covert PLINE to Spline

1. **Draw** a PLINE.

2. **Type** PEDIT to convert the polyline to a spline pline.

3. **Choose** Draw, Spline.

4. **Type** Object at the spline prompt.

5. **Click** once on the polyline to turn it into a spline.

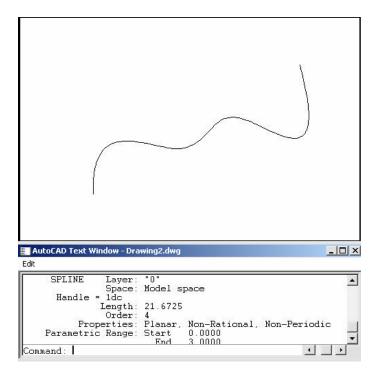

#### TIP:

• Use the LIST command to determine if an object is a PLINE or SPLINE.

# **16.6 Donut**

Donuts are filled rings or solid-filled circles that actually are closed polylines with width.

1. **Choose** Draw, Donut.

or

2. **Type** Donut at the command prompt.

Command: DONUT

or

3. **Choose** the donut icon.

4. **Type** A value for the inside diameter. Inside diameter

<last>: .5

5. **Type** A value for the outside diameter. Outside diameter

< last >: 1

6. **Pick** A point for the center of the donut. Center of

doughnut: (**point**)

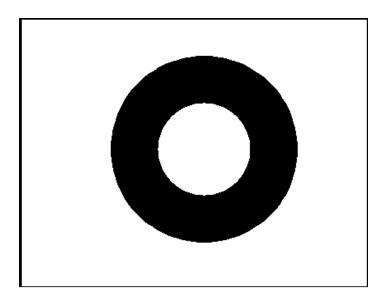

### 16.7 Ellipse

Creates an ellipse or an elliptical arc.

1. **Choose** Draw, Ellipse.

or

2. **Choose** the Ellipse icon

ூ →

or

3. **Type** ELLIPSE at the command prompt

Command: ELLIPSE

4. **Type** One of the following options: Arc/Center/Isocircle

/<Axis endpoint 1>:

#### Ellipse options:

**Axis endpoint 1** Defines the first axis by two specified endpoints. The

angle of the first axis determines the angle of the ellipse. The first axis can define either the major or

the minor axis of the ellipse.

**Axis endpoint 2:** <Other axis distance> / Rotation: Specify a point or

enter a distance

**Arc** Creates an elliptical arc. The angle of the first axis

determines the angle of the elliptical arc. The first axis can define either the major or the minor axis of

the elliptical arc.

**Center** Creates the ellipse by a specified center point.

**Isocircle** Creates an isometric circle in the current isometric

drawing plane.

**Rotation** The major axis is now treated as the diameter of a

circle that will be rotated a specified amount around the axis. You enter an angle between 0 and 89.4

degrees.

ELLIPSE,
Axis, Eccentricity (Axis Endpoint, Axis Endpoint, Other Axis Distance)

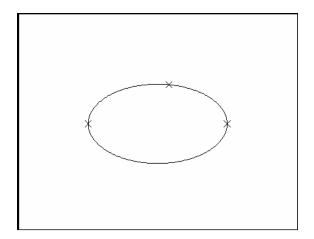

ELLIPSE, Center, Axis, Axis

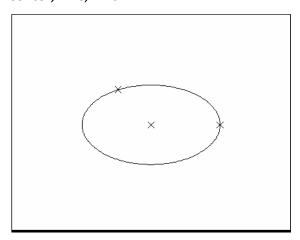

ELLIPSE, Axis Endpoint, Axis Endpoint, Rotation=60

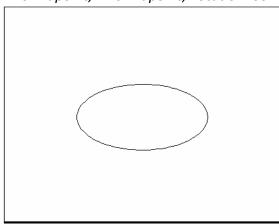

# 16.8 Multilines

#### **MLINE Command**

 $Creates\ multiple\ parallel \ lines.$ 

| 1. Choose      | Draw, Multiline.                                                                                  |  |
|----------------|---------------------------------------------------------------------------------------------------|--|
|                | or                                                                                                |  |
| 2. <b>Type</b> | MLINE at the command prompt. Command: <b>MLINE</b>                                                |  |
| 3. Pick        | A point to start the multiline. Justification/Scale/<br>STyle/ <from point="">: pick point</from> |  |
| 4. Pick        | A second point to continue the multiline.<br><to point="">: <b>pick point</b></to>                |  |
| 5. <b>Pick</b> | The next point to continue drawing multilines. Undo/ <to point="">: pick point</to>               |  |
| 6. Press       | ENTER to end the mulitline<br>Close/Undo/ <to point="">: press enter</to>                         |  |
|                | or                                                                                                |  |
| 7. <b>Type</b> | C to close the multiline back to the first point. Close/Undo/ <to point="">: <b>c</b></to>        |  |

# **Multiline Justifications**

# Top Justification

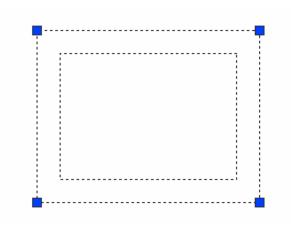

#### Bottom Justification

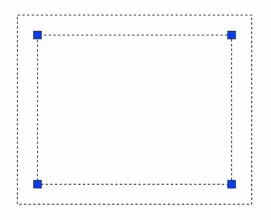

#### Zero Justification

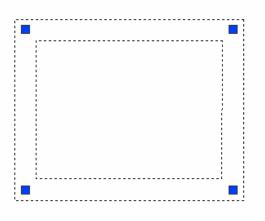

# 16.9 Multiline Styles

1. **Choose** Format, Multiline Style...

or

2. **Type** MLSTYLE at the command prompt.

Command: MLSTYLE

3. **Rename** The existing style called STANDARD to your

newstyle.

4. **Choose** Element Properties to change the appearance of

the multilines.

5. **Choose** ADD to create the new multiline.

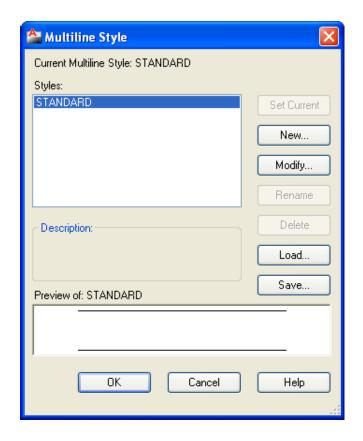

# **16.10 Editing Multilines**

1. **Choose** Modify, Multiline...

or

2. **Type** MLEDITatthe command prompt

Command: MLEDIT

3. **Choose** From one of the mledit options:

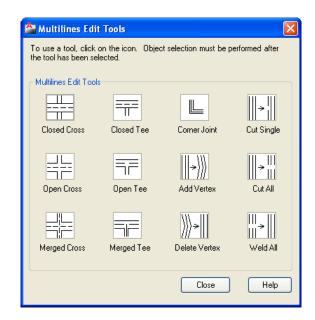

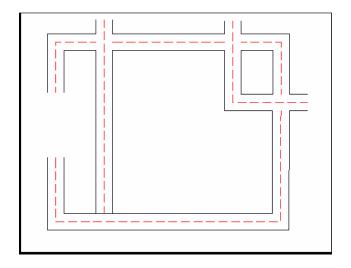

#### **16.11 Construction Line**

Creates an infinite line.

1. **Choose** Draw, ConstructionLine

or

2. **Choose** the XLINE icon.

or

3. **Type** XLINE at the command prompt.

Command: XLINE

Specifya point or [Hor/Ver/Ang/Bisect/Offset]:

#### **XLINE Options**

HOR Creates a horizontal xline passing through aspecified point.VER Creates a vertical xline passing through aspecified point

**ANG** Creates an xline at a specified angle.

**BISECT** Creates an xline that passes through the selected angle vertex and

bisects the angle between the first and second line

**OFFSET** Creates an xline parallel to another object.

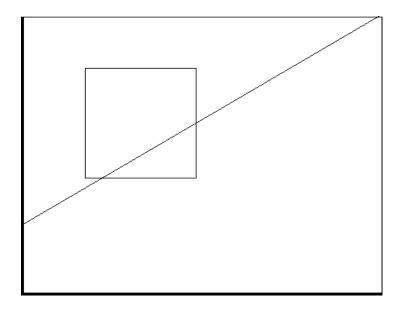

# 16.12 Ray Command

Creates an infinite line in one direction.

1. **Choose** Draw, Ray

or

2. **Choose** the Ray icon.

or

3. **Type** RAY at the command prompt.

Command: RAY

Specify a point : (pick through point)

# Chapter 17 Crosshatching

# 17.1 HATCH Command

Choose Draw, Hatch...

or

Click the Hatch icon

or

**Type** HATCH at the command prompt

Command: HATCH

AutoCAD's ribbon changes to show hatch options

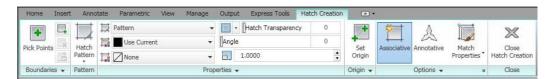

#### **Hatch Patterns**

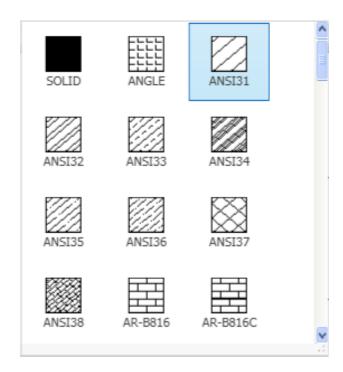

#### **Boundaries**

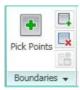

#### Origin

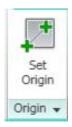

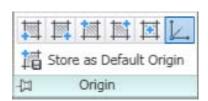

#### **Hatch Options**

Pattern Type Sets the current pattern type by using

AutoCAD's predefined patterns or user defined patterns.

Pattern Properties Sets the current pattern, scale, angle, and spacing.

Controls if hatch is double spaced or exploded.

Pick Points Constructs a boundary from existing objects that form an

enclosed area.

Select Objects Selects specific objects for hatching. The Boundary

Hatch dialog box disappears and AutoCAD prompts

for object selection.

**Inherit Properties** Applies the properties of an existing associative hatch to

the current Pattern Type and Pattern Properties options.

**Preview Hatch** Displays the hatching before applying it. AutoCAD

removes the dialog box and hatches the selected areas.

**Associative** Controls associative hatching.

**Apply** Creates the crosshatching in the boundary.

#### **17.2 HATCHEDIT**

1. **Choose** Modify, Hatch...

or

**Click** the Hatch Edit icon.

**|** 

or

**Type** HATCHEDIT at the command prompt.

Command: HATCHEDIT

2.**Choose** One of the BHATCH options to modify.

3. **Pick** The OK button.

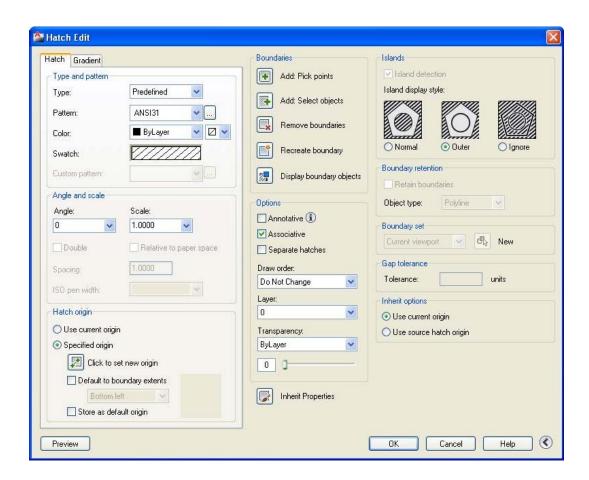

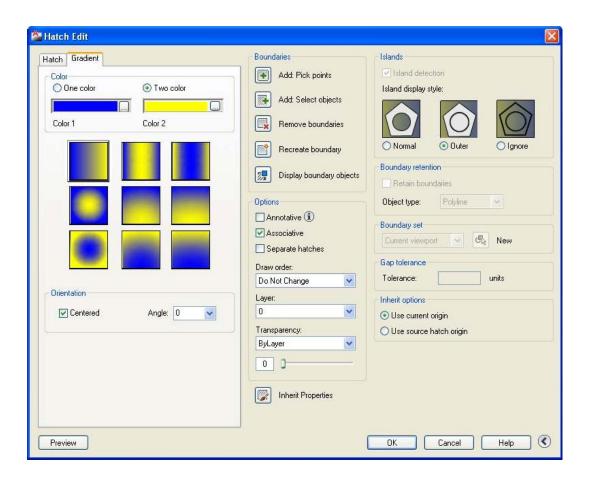

## \*Chapter 18\* Regions and Boundaries

#### **18.1 Boundary Command**

Defines the object type, boundary set, and island detection method for defining boundaries from points you specify.

Choose Draw, Boundary

or

2. **Type** BOUNDARYat the command prompt. Command: **BOUNDARY** 

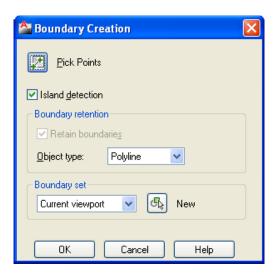

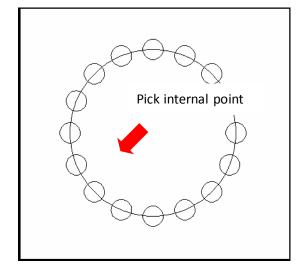

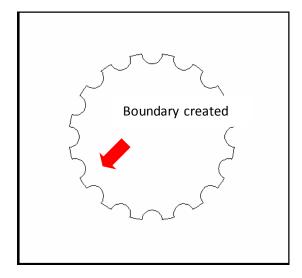

#### **18.2 Region Command**

Regions are two-dimensional areas you create from closed shapes or loops. Closed polylines, lines, and curves are valid selections. Curves include circular arcs, circles, elliptical arcs, ellipses, and splines.

1. Choose

Draw > Region

2. Type

REGION at the command prompt.

Command: REGION

Select objects: (pick boundary)

Select objects:1 found

1 loop extracted.

1 Region created.

Object created as a region

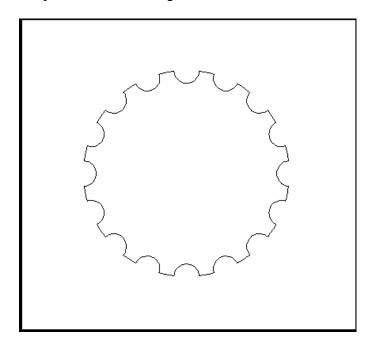

#### **18.3 Mass Properties**

Calculates the mass properties of regions or solids.

1. **Choose** Tools > Inquiry > Region/Mass Properties

2. **Type** MASSPROP at the command prompt.

Command: MASSPROP Select objects: (pick region)

#### ----- REGIONS -----

Area: 11.1328 Perimeter: 16.3734

Bounding box: X: 3.1508 -- 7.1352

Y: 2.8950 -- 6.8942

Centroid: X: 5.1508 -- Y: 4.8946

Moments of inertia: X: 276.6983 -- Y: 305.3510

Product of inertia: XY: 280.6701

Radii of gyration: X: 4.9854 -- Y: 5.2372

Principal moments and X-Y directions about centroid: I: 9.9891 along [1.0000 0.0000] J: 9.9891 along [0.0000 1.0000]

Write analysis to a file? [Yes/No] < N>:

### **Chapter 19 Blocks and Attributes**

#### 19.1 Creating Local Blocks (BMAKE)

1. **Choose** Draw, Block, Make.

or

2. **Click** the Make Block icon.

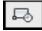

or

3. **Type** BMAKE at the command prompt.

Command: BMAKE or BLOCK

4. **Type** the name of the block.

5. **Pick** an insertion point.

6. **Select** objects to be included in the block definition.

7. Click OK.

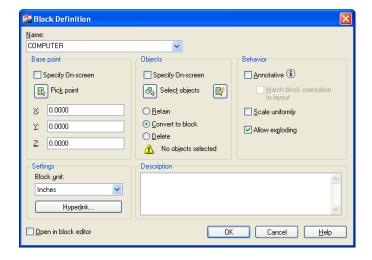

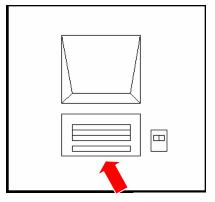

Pick insertion point

#### TIP:

 You cannot use DIRECT, LIGHT, AVE\_RENDER, RM\_SDB, SH\_SPOT, and OVERHEAD as valid block names. These are used in lights and rendering objects.

#### **19.2 Inserting Blocks**

1. **Choose** Insert, InsertBlock

or

**Click** the Insert icon from the INSERT toolbar.

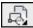

or

**Type** INSERT at the command prompt.

Command: INSERT

2. **Choose** the name to insert a local block and Browse...to insert a

Wblock.

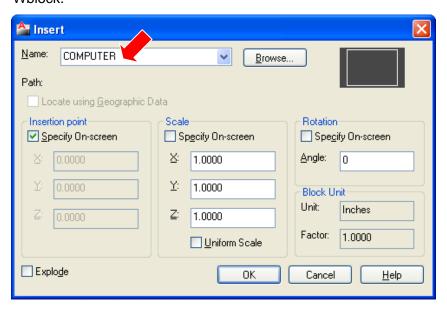

3. **Choose** the insertion point, scale, and rotation of the block.

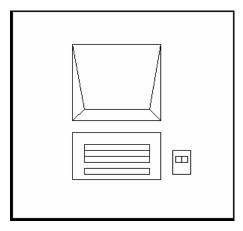

Block Inserted with zero degree rotation angle

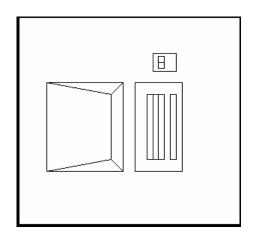

Block Inserted with a 90 degree a rotation angle

#### **Typing Insert (-INSERT)**

By typing a dash (-)

before the insert command you will suppress the insert dialog box and can type each of the prompts at the command line. This is useful if you wish to insert a block from a macro or toolbar.

1. Type INSERT at the command prompt.

Command: -INSERT

2. Type the Block name to insert and follow the remaining insert

prompts..

#### 19.3 Control the Color and Linetype of Blocks

The objects in an inserted block can retain their original properties, can inherit properties from the layer on which they are inserted, or can inherit the properties set as current in the drawing.

You have three choices for how the color, linetype, and lineweight properties of objects are treated when a block reference is inserted.

- Objects in the block do not inherit color, linetype, and lineweight properties from the current settings. The properties of objects in the block do not change regardless of the current settings.
- For this choice, it is recommended that you set the color, linetype, and lineweight properties individually for each object in the block definition: do not use BYBLOCK or BYLAYER color, linetype, and lineweight settings when creating these objects.
- Objects in the block inherit color, linetype, and lineweight properties from the color, linetype, and lineweight assigned to the current layer only.
- For this choice, before you create objects to be included in the block definition, set the current layer to 0, and set the current color, linetype, and lineweight to BYLAYER.
- Objects inherit color, linetype, and lineweight properties from the current color, linetype, and lineweight that you have set explicitly, that is, that you have set to override the color, linetype, or lineweight assigned to the current layer. If you have not explicitly set them, then these properties are inherited from the color, linetype, and lineweight assigned to the current layer.
- For this choice, before you create objects to be included in the block definition, set the current color or linetype to BYBLOCK.

#### 19.4 Wblock Command

Writes objects to a new drawing file.

1. Type WBLOCK at the command prompt Command: WBLOCK A drawing name (and location). 2. Type A block name if a local block already 3. **Type** exists. Block name: name or 4. Press ENTER to create a block. 5. Pick An insertion point on the object Insertion basepoint: picka point Objects to create the block. Select 6. Pick objects: pick objects

7. **Press** ENTER to end the selection set.

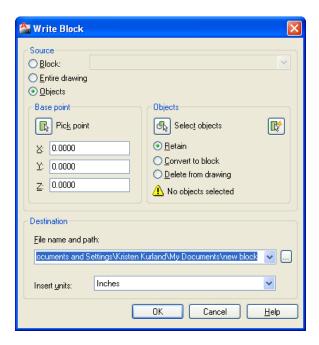

#### **19.5 Purge**

The purge command deletes unused objects in an AutoCAD drawing.

1. **Choose** File, Drawing Utilities, Purge. or

2. **Type** PURGE at the command prompt Command: **PURGE** 

3. **Choose** One of the following purge options: Purge unusedBlocks/Dimstyles/LAyers/LTypes/SHapes/STyles/Mlinestyles/All:

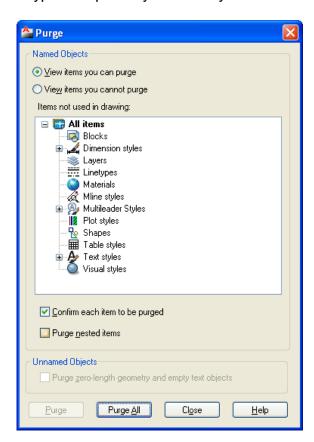

#### 19.6 Defining Attributes

1. **Choose** Draw, Block, Define Attributes...

or

2. **Type** ATTDEF at the command prompt.

Command: ATTDEF

3. **Choose** TAG to specify each attribute occurrence in the

drawing.

4. **Choose** Prompt to fill in the prompt that the user sees

when placing the attribute.

5. **Choose** Value to fill in a default value.

6. **Pick** Aninsertion point for each attribute

Create A block which Includes the new attributes.

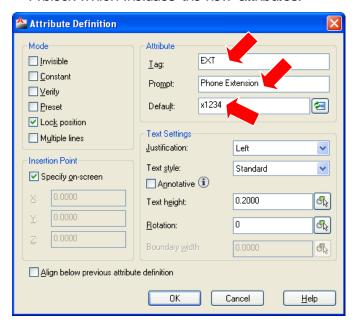

Toggle the following mode settings to onor off.

**Invisible** Does not display, but allows extraction.

**Constant** All occurrences of this Attribute have the same value.

**Verify** Issues extra prompts to verify a proper value.

**Preset** Does not prompt for this Attribute during Blockinsertion.

1

#### 19.7 Editing Attributes

1. Choose Modify, Object,

Attribute, Single...

or

Click the Edit Attribute iconfromthe Modify II

Toolbar.

or

**Type** ATTEDIT at the command prompt

Command: ATTEDIT

2. **Pick** The block to edit

Select block: pick block with attributes

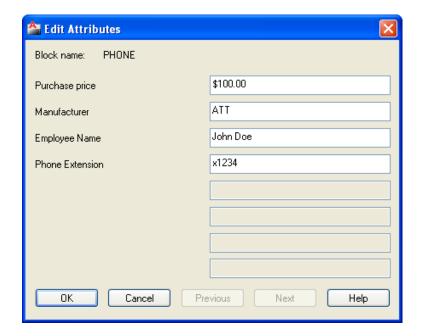

#### 19.8 Block Attribute Manager

Manages the attribute definitions for blocks in the current drawing.

1. **Open** a drawing with attributes.

2. **Type** BATTMAN at the command prompt.

Command: BATTMAN

or

3. **Choose** Modify, Object, Attribute, Block Attribute Manager

or

4. **Click** the Block Attribute Manager iconfrom the Modify II Toolbar

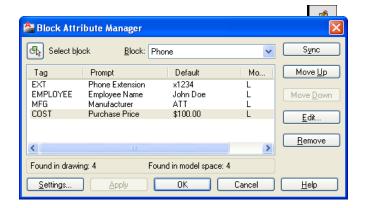

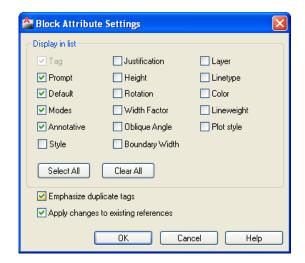

#### **19.9 Synchronize Attributes**

 $Updates\,all\,instances of a specified block with the\,current\,attributes\,defined\,for\,the\,block$ 

| 1. Open         | a drawing with attributes.                                                                   |
|-----------------|----------------------------------------------------------------------------------------------|
| 2. <b>Type</b>  | ATTSYNC at the command prompt. Command: ATTSYNC                                              |
| 3. Click        | the Block Attribute Manager icon from the Modify II toolbar.                                 |
| 4. Press        | Enter anoption [?/Name/Select] <select>: ENTER and select a block with attributs.</select>   |
| 5. <b>Press</b> | ATTSYNC block computer? [Yes/No] <yes>: <b>ENTER</b> to synchronies. ATTSYNC complete.</yes> |

#### 19.10 Attribute Extraction

Enables you to extract value of an attribute in a drawing to an external file.

1. **Type** ATTEXT at the command prompt.

Command: ATTEXT

2. **Choose** Select objects and choose blocks with attributes defined.

3. **Choose** A template file.

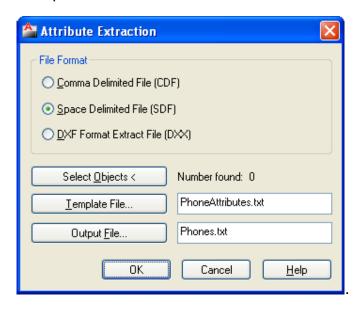

4. Click OK.

#### TIP:

- The following is an example of an attribute template file. Be sure to use spaces and not the
- TAB key when entering fields and values.

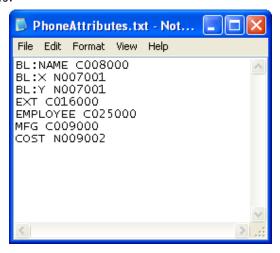

# \*Chapter 20\* Design Center and Tool Palettes

#### 20.1 Design Center Overview

The AutoCAD Design Center finds and transfers blocks, text styles, layers, dimension styles, etc from drawings, WEB

Choose Tools, AutoCAD Design Center.

or

Press CTRL+2 on the keyboard.

or

3. **Type** ADCENTER at the command prompt.

Command: ADCENTER

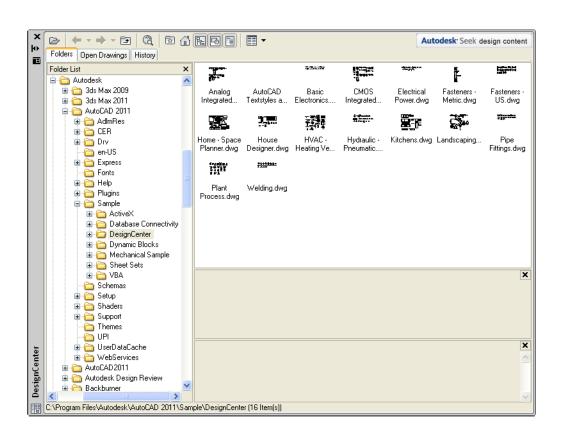

#### 20.2 Design Center Blocks

1. **Choose** the blocks icon from one of the Design Center menus.

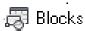

2. **Drag** and drop a block from the Design Center into a drawing.

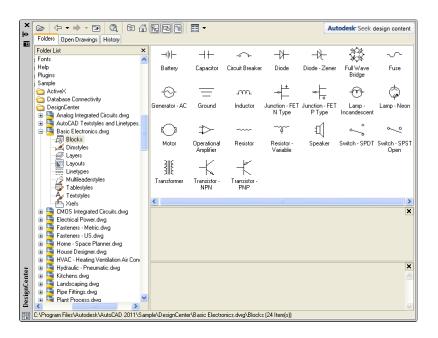

#### TIP:

 Blocks with attributes will be prompted as they are inserted into the drawing

#### 20.3 Tool Palettes

1. **Choose** Tool, Tool Palettes Window

Or

2. **Press** CTRL +3 on the keyboard.

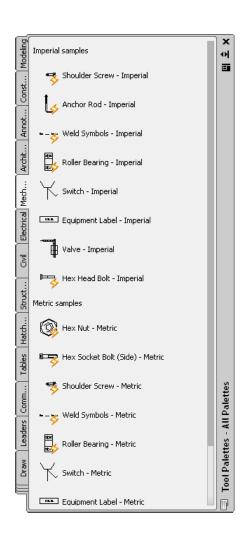

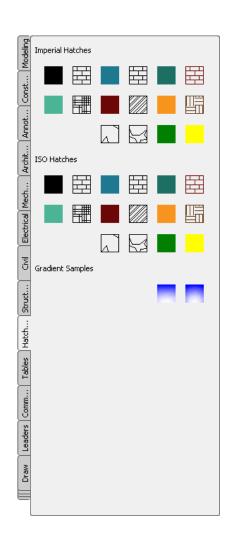

## \*Chapter 21\* Point, Divide, Measure

#### 21.1 Point Styles

Changes the appearance of points and point sizes.

1. **Choose** Format, Point Style...

or

**Type** DDPTYPE at the command prompt.

Command: DDPTYPE

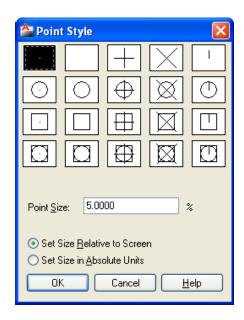

#### 21.2 Point Command

1. **Choose** Draw, Point, Single or Multiple Point.

or

2. Click the Point icon.

or

3. **Type** POINT at the command prompt.

Command: POINT

4. **Pick** A point on the drawing. Point (**point**)

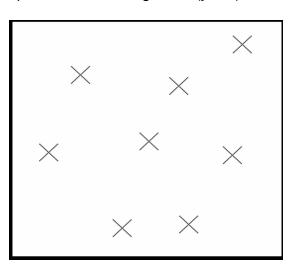

#### 21.3 Divide

| 1. Choose      | Draw, Point, Divide.                                                                                       |
|----------------|----------------------------------------------------------------------------------------------------|
|                | or                                                                                                    |
| 2. <b>Type</b> | DIVIDE at the command prompt Command: <b>DIVIDE</b>                                                        |
| 3. Pick        | Object to divide Select object to divide: (pick one object)                                                |
| 4. Type        | The number of equal segments to divide the object into <number of="" segments="">/Block: (number)</number> |

#### Objects divided using points

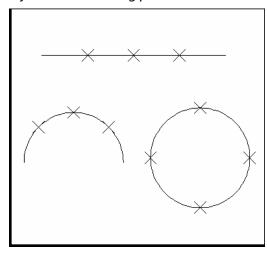

#### TIP:

• Block symbols can be used in place of a point. The Block must currently be defined within the drawing. If you answer yes to the Align block? prompt, the Block will be rotated round its insertion point so that it is drawn tan-gent to the object being divided.

#### 21.4 Measure

| 1. Choose      | Draw, Point, Measure.                                                                                     |
|----------------|----------------------------------------------------------------------------------------------------|
|                | or                                                                                                    |
| 2. <b>Type</b> | MEASURE at the command prompt Command: <b>MEASURE</b>                                                     |
| 3. Pick        | Object to measure: Select object to measure:                                                              |
|                | (pick one object)                                                                                         |
| 4. <b>Type</b> | The length of each segment along the object. <pre><length of="" segment="">/Block:(number)</length></pre> |
|                | or                                                                                                    |
| 5. <b>Type</b> | B to specify a block instead of a point to insert.                                                        |

Points placed along measured distance (remaining length is on the right side of the line)

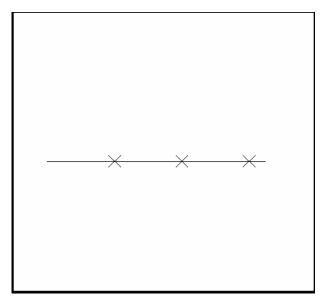

#### \*Chapter 22\* Grips

#### 22.1 Grips Overview

#### **Entity Grips**

Entity grips allow AutoCAD drawings to be edited in an entirely new way. Without entering any edit commands, you can stretch, move, copy, rotate, scale, and mirror entities. You can also snap to geometric features such as endpoints, midpoints, centers, quadrants withoutentering object snaps.

Grips are the small squares that appear when objects are selected with the crosshairs directly from the command prompt.

#### **Unselected Grip**

An unselected grip is one that has not yet been picked with the cursor, but is an item in the current selection set (it is highlighted). Pick an object to see grips.

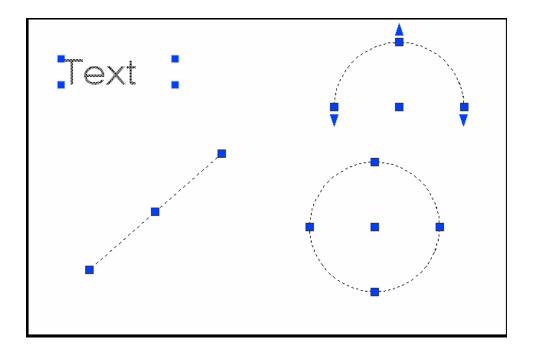

#### Selected Grip

A selected grip is the grip box that you select with the cursor to define the base point to edit from. It has a solid filled color and is the grip location that editing is done from.

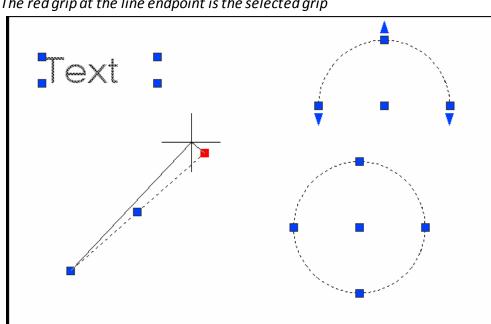

The red grip at the line endpoint is the selected grip

#### **Cancelling Grips**

ESC to clear GRIPS. 1. Press

TIP:

If grips are visible on an object, pressing the DEL keyor ERASE will delete the selected object.

#### 22.2 How To Use Grips

1. **Pick** The objects youwant to edit.

2. **Pick** One of the grips to use as the base grip.

3. **Press** the SPACE BAR, or RIGHT MOUSE

BUTTONto cycle through the grip modes.

Ol

4. **Type** The keyword for the mode you want:

Stretch(ST) Stretchthe objects.
Move (MO) Move the objects.
Rotate (RO) Rotate the objects.
Scale (SC) Scale the objects.
Mirror (MI) Mirror the objects.

5. **Drag** The mouse to perform the operation.

6. **Type** C to create a new copy of the selection set

7. **Type** Grip mode.

enter C. X to exit

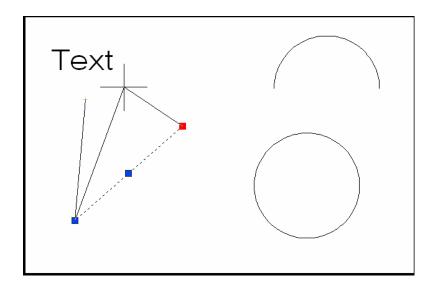

#### 22.3 Copy Multiple with Grips

If you use the COPY option with anyone of the edit commands, a temporary auxiliary snap grid is created. To invoke the grid, hold the SHIFT keyafter specifying the location of the first copy. Auto CAD then uses the X and Yoffsets from the original entity to define the snap, grid, and rotation of the remaining entities.

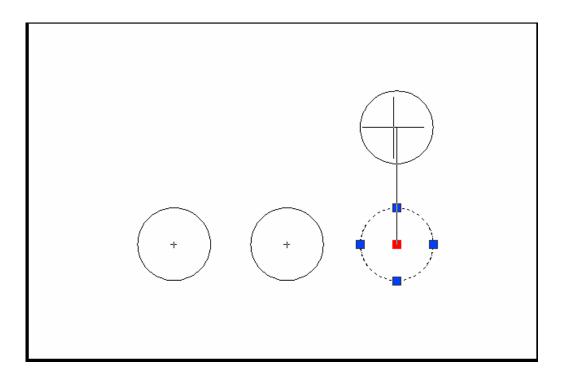

#### 22.4 Grips Settings (DDGRIPS Command)

1. **Choose** Tools, Options...

or

2. **Type** DDGRIPSat the command prompt.

Command: **DDGRIPS** 

3. **Choose** the Selection tab from the dialog box.

4. **Choose** the Grip setting to change.

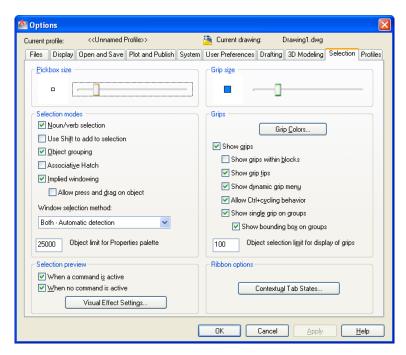

#### **Enable Grips**

Enables the display of grips. AutoCAD stores this setting in the GRIPS system variable.

#### **Enable Grips Within Blocks**

Enables the display of grips on objects within blocks. If you disable this setting

(but have Enable Grips selected), blocks are assigned one grip at their insertion point. Disable this setting to work on blocks with many objects. AutoCAD stores this setting in the GRIPBLOCK system variable.

#### Unselected

Sets the color of unselected (unfilled) grips. Choosing this button displays the Select Color dialog box, in which you set the grip color. AutoCAD stores the color in the GRIPCOLOR system variable.

#### **Selected**

Sets the color of selected (filled) grips. Choosing this button displays the Select Color dialog, in which you set the grip color. AutoCAD stores the color in the GRIPHOT system variable.

#### **Grip Size**

Changes the size of grips. To adjust the size of grips, move the slider box left or right. AutoCAD stores the pixel size (1-255) of the grips in the GRIPSIZE system variable. Changes the size of grips. To adjust the size of grips, move the slider box left or right. AutoCAD stores the pixel size (1-255) of the grips in the GRIPSIZE system variable.

# \*Chapter 23 \* Advanced Selection Commands

### 23.1 Selection Modes

1. **Choose** Tools, Options...

Choose the SelectionTAB from the following dialog.

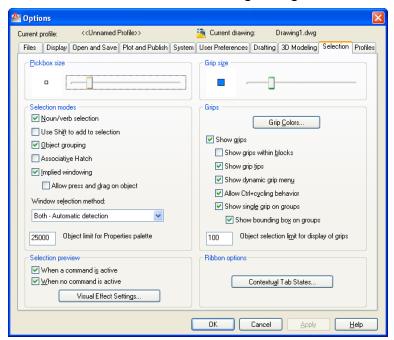

3. **Change** the settings as desired.

### **Noun/Verb Selection**

Allows you to select an object before starting a command. The command affects the previously selected object or objects. You can also set this option by using the PICKFIRST system variable.

### Use Shift to Add to Selection

Adds or removes an object to the selection set when you press SHIFT and select an object.

# **Press and Drag**

Draws a selection window by selecting a point and dragging the pointing device to a second point.

### Implied Windowing

Initiates the drawing of a selection window when you select a point outside an object.

### **Object Grouping**

Selects all objects in a group when you select one object in that group. With GROUP you can create and name a set of objects for selection.

### **Associative Hatch**

Determines which objects are selected when you select an associative hatch. If this option is selected, boundary objects are also selected when you select an associative hatch.

# **23.2 Groups**

1. **Type** GROUP at the command prompt.

Command: GROUP

Select objects or [Name/Description]: N

Enter a group name or [?]: LINES

Select objects or [Name/Description]: Specify

opposite corner: 3 found, 1 group

Select objects or [Name/Description]: press enter

### Lines in a group

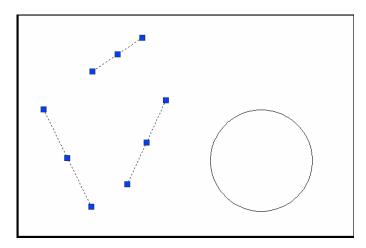

# **Turning Groups ON/OFF**

At any time, toggle group selection on and off by pressing either CTRL+H or SHIFT+CTRL+A.

# 23.3 Object Selection Cycling

It is difficult to select objects that are close together or lie directly on top of one another. The following example shows two lines and a circle that all lie within the selection pickbox

1. **Press** the CTRL key before choosing objects at the

Select Objects prompt.

2. **Pick** repeatedly in the area where multiple objects are

located. AutoCAD will cycle throughall objects

that were touching the pickbox.

3. **Press** ENTERwhenthe desired object highlights.

4. **Press** ENTERagain.

# Objects touching pickbox highlights

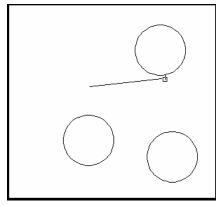

### First object selected

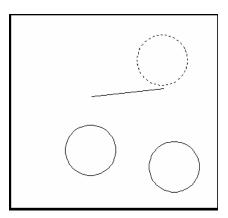

### Second object selected

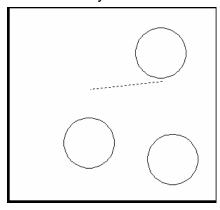

# 23.4 Double-Click Edit

1. **Double-Click** an object to edit.

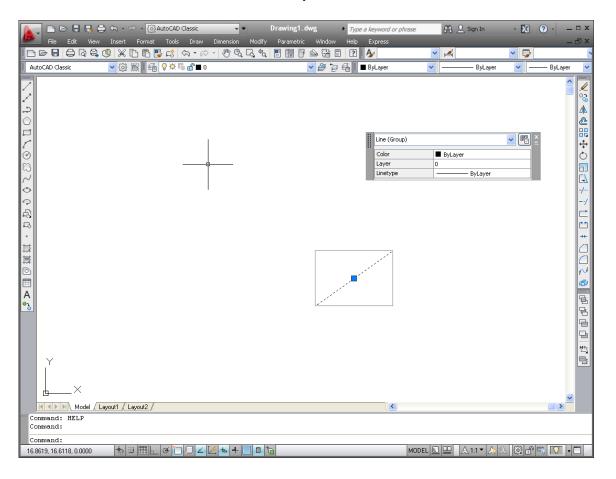

# 23.5 Draw Order

1. Choose Tools, DisplayOrder.

or

2. Click the Draworder Iconfrom the Modify II Toolbar.

or

3. Type DRAWORDERat the command prompt.

Command: **DRAWORDER** Select objects: pick an object.

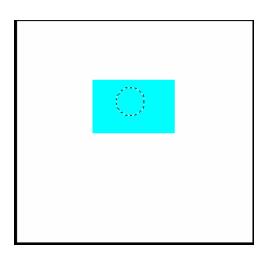

# 23.6 Object Filters

1. Type FILTER at the Command prompt.

Command: FILTER

Line in the Object Selection Filters dialog box under Select Filter. 2. Select

Add to List. 3. Choose

4. Choose Apply.

ALL at the Select Objects prompt or select a 5. **Type** 

window. Command:

FILTER Applying filter to selection. Select objects: all

6 found

3 were filtered out.

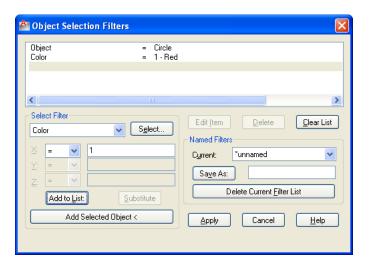

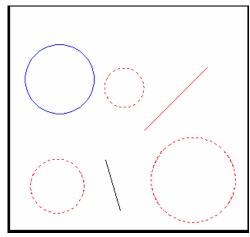

# 23.7 Quick Select

1. **Type** QSELECT at the command prompt.

Command: QSELECT

2. **Enter** the selection criteria.

3. Choose OK.

### TIP:

AutoCAD puts those object(s) into a selection set. Use the "P" previous option to select these
objects.

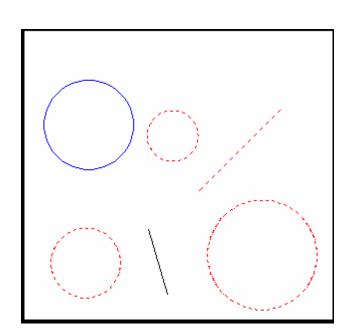

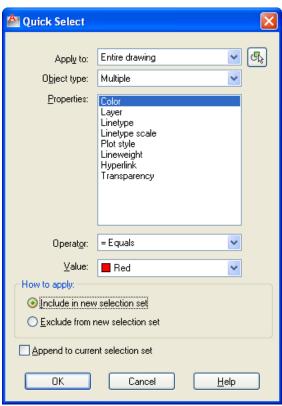

# 23.8 Layer Filters

1. **Open** the layer dialog box.

2. **Choose** the filter icon.

3. **Choose** the type of filter youwould like to use (e.g. Name D\*)

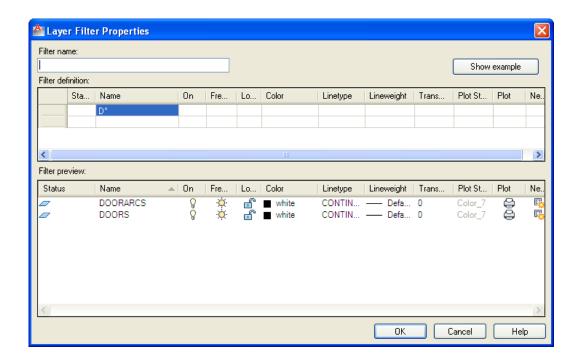

# 23.9 Point Filters

AutoCAD point filters allow the user to specify one coordinate, such as the X, with one pick and a second coordinate, such as the Y, with another pick. The point filters are .X, .Y, .XY, .XZ and .YZ. Only .X and .Y are used for two dimensional drawings.

| 1. | Туре | A command that asks for a point. Command:CIRCLE                                   |
|----|------|-----------------------------------------------------------------------------------|
| 2. | Туре | .X whenAutoCAD asks for a point. 3P/2P/TTR/ <center point="">: <b>.X</b></center> |
| 3. | Pick | The point to filter (HINT: use osnaps) of <b>MID of point on x axis</b>           |
| 4. | Pick | The next point to filter (needYZ)  MID of point on y axis                         |
| 5. | Pick | A diameter or radius                                                              |
|    |      | Diameter/ <radius>: Pick or type a diameter</radius>                              |

Circle center is placed at the intersection of the filters

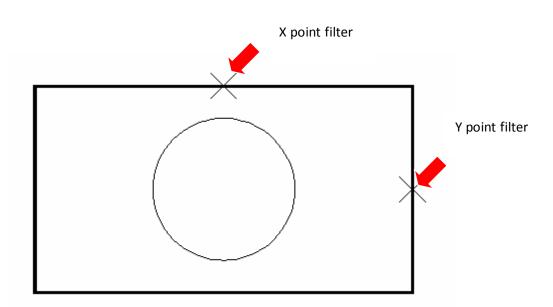

# Chapter 24 External References and Underlays

# **External Reference Files Overview**

Note: The following drawings and layers were created for this chapter:

### earth.dwg

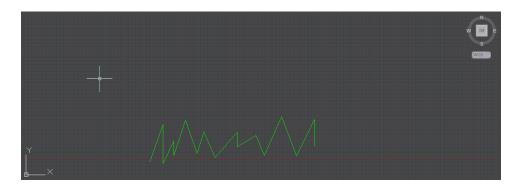

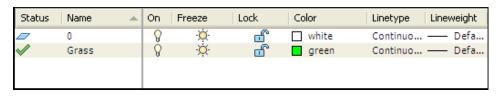

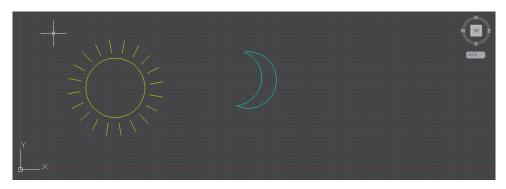

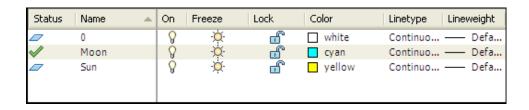

### The following are Xref characteristics:

- An external reference file is known as an "Xref".
- Current drawing contains only a "pointer", the path and filename, to the Xref.
- The current drawing does not increase much in size when it contains an Xref.
- The Xref is reloaded each time the current drawing is loaded, thus always showing the latest revision of the Xref.
- Xrefs import their linetypes, layers, text styles, dimstyles, views, ucs's, vports, and blocks into their current drawing.
- Each Xref named object is p refixed with the xref drawing name and a pipe "|"
- symbol. (i.e. DWG|LAYER)
- Xdep stands for external reference dependent objects.
- Xref's layers can be turned on/off in the current drawing.
- Layer zero(0) resides on layer zero(0) of the current drawing.
- Xrefs can be bound to the current drawing, in which case they become blocks.
- Xref layers cannot be made current the the drawing they are xreferenced into.
- Xrefs can be snapped to.
- Xref entities cannot be individually modified in the current drawing.
- Xrefs can be plotted.
- Xrefs can be detatched from the current drawing and will disappear.
- The current drawing pointer, file and pathname can be changed.
- Xrefs can be re-loaded during the current drawing session.
- Xrefs can be nested.
- Xrefs can be clipped to show parts of the reference files.

# 24.1 Attaching Xrefs

Attaches, overlays, lists, binds, detaches, reloads, unloads, renames, and modifies paths to external references (xrefs) in the current (or host) drawing.

1. **Open** the drawing "earth.dwg"

2. **Choose** Insert, External Reference

or

3. **Type** XATTACH at the command prompt.

Command: XATTACH

or

4. Click the Xref Attach Icon from the Reference Toolbar.

5. **Choose** a drawing name to attach.

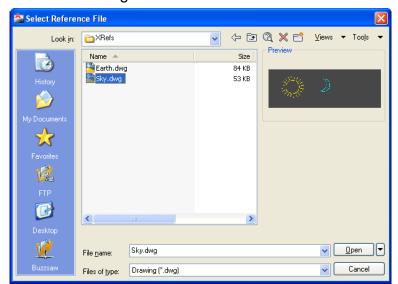

6. **Specify** the insertion parameters.

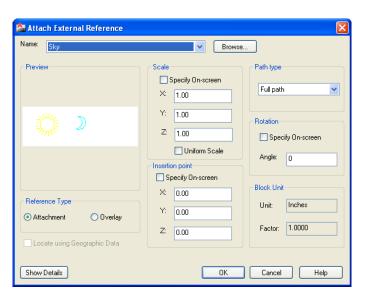

# 24.2 Xref Layers

# **Layer Dialog Box**

- Each Xref named object is prefixed with the xref drawing name and a pipe
   "|" symbol. (i.e. Sky|Sun for drawing skydwg and layer SUN)
- Xdep stands for external reference dependent objects.
- Xrref's layers can be turned on/off in the current drawing.
- Layer zero(0) resides on layer zero(0) of the current drawing.
- Xref layers cannot be made current the the drawing they are xreferenced into.

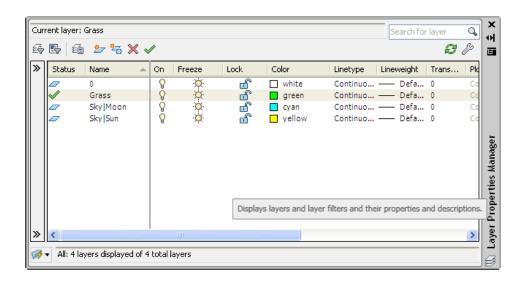

\*

# **24.3 Xclip**

Defines an xref or block clipping boundary and sets the front or back clipping planes.

1. **Choose** Modify, Clip, XRef or

2. **Click** the Xclip Icon from the Reference

Toolbar.

or

3. **Type** XCLIP at the command prompt.

Command: XCLIP

Select objects: Other corner: 1 found

Select objects: pick reference file

ONOFF/Clipdepth/Delete/generate Polyline/

<New boundary>:

Specify clipping boundary:

Select polyline/Polygonal/<Rectangular>:

First corner: Other corner: pickcorners

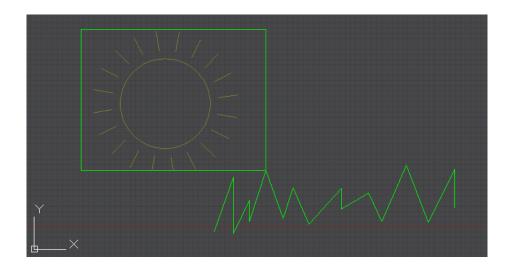

# 24.4 Xclipframe

Controls visibility of xref clipping boundaries.

1. **Choose** Modify, Object, ExternalReference.

or

2. **Type** XCLIPFRAME at the command prompt.

Command: XCLIPFRAME

O Clipping boundary is not visible

1 Clipping boundary is visible

### Xclip frame off

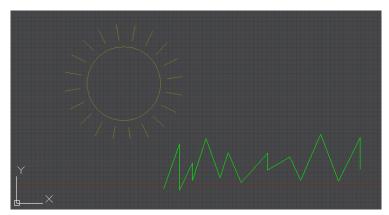

### Xclip frame on

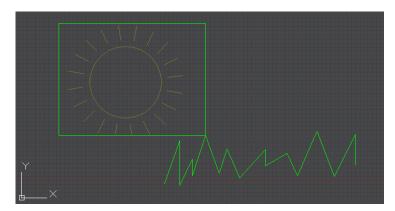

# Binding an Xref 24.5

Converts Xreference files to block definitions in the current drawing. Associated objects change names (i.e. the layer called SKY|SUN becomes SKY\$0\$SUN). Binding looses the connection to the referenced file. Xrefs can also be inserted like Wblocks.

### To Bind an Xref:

Choose Insert, External References

Or

Type External references at the command prompt.

Commmand: EXTERNALREFERENCES

3. **Choose** an xref name.

4. **Right-click** and choose the Bind option.

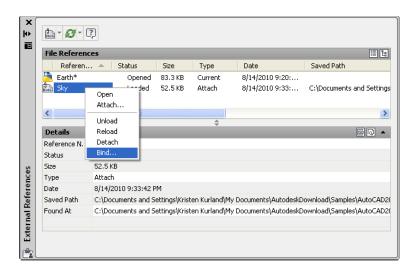

Choose Bind or Insert and OK.

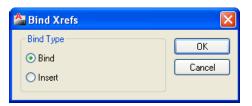

# **24.6 Xbind**

The XBIND command is used to bind layers, blocks, linetypes, styles, and dimstyles of an attached xref without binding the entire xref.

1. **Choose** Modify, Object, External Reference, Bind...

or

2. Click the Xbind Icon from the Reference Toolbar.

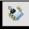

3. **Type** XBIND at the command prompt. Command: **XBIND** 

Block/Dimstyle / LAyer/LType / Style:

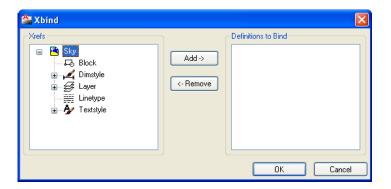

# 24.7 Editing Xrefs

### **Detaching Xrefs**

Detaches one or more xrefs from your drawing, erasing all instances of a specified xref and marking the xref definition for deletion from the symbol table.

Type ExternalReferences from the command prompt.

Command: EXTERNALREFERNCES

Right-click and choose the Detach option.

### Unload an Xref

Unloads one or more xrefs. Unloaded xrefs can be easily reloaded. Unlike detach, unloading does not remove the xref permanently. It merely sup- presses the display and regeneration of the xref definition, to help current session editing and improvement of performance.

1. **Type** ExternalReferences from the command prompt.

Command: EXTERNALREFERNCES

2. **Right-click** and choose the Unload option.

### Reload an Xref

Marks one or more xrefs for reloading. This option re-reads and displays the most recently saved version of the drawing.

1. **Type** ExternalReferences from the command prompt.

Command: **EXTERNAL REFERNCES** 

Right-click and choose the Reload option.

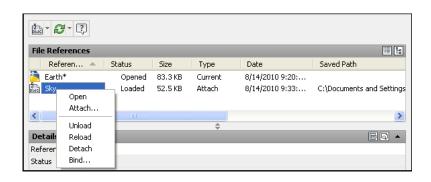

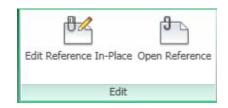

# 24.8 Open an Xref to Edit

# **XOpen**

Opens a block or xref in a new window.

| 1. | Choose | ${\it Modify, Xref and Block Editing, Open Reference.}$ |
|----|--------|---------------------------------------------------------|
|    |        | or                                                      |
| 2. | Туре   | Xopen at the command prompt. Command: <b>XOPEN</b>      |
| 3. | Edit   | the objects as desired.                                 |
| 4. | Save   | the edits.                                              |

# Refedit

Edits a block or external reference file in the current drawing

| 1. Choose      | Modify, Xrefand Block Editing, Edit Xreference in Place |
|----------------|---------------------------------------------------------|
|                | or                                                      |
| 2. <b>Type</b> | Refedit at the command prompt. Command: <b>REFEDIT</b>  |
| 3. Edit        | the objects as desired.                                 |
| 4. Save        | the edits with the REFEDIT toolbar or REFCLOSE command. |

# 24.9 Overlay an Xref

Overlays are typically used when you need to view another drawing's geometry temporarily, but don't plan to plot using that data. In the following illustration, several people are working on drawings referenced by master.dwg. The person working on a.dwg needs to see the work being completed by the person working on b.dwg, but does not want to xref b.dwg because it would then appear twice in master.dwg. Instead, the person overlays b.dwg, which is not included when a.dwg is referenced by master.dwg.

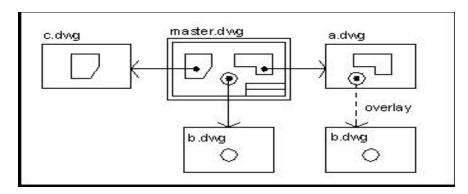

1. **Type** External references at the command prompt.

Command: EXTERNALREFERNCES

2. Click the drawing icon.

3. **Choose** a drawing name to attach.

4. **Choose** Overlayin the AttachXrefdialogbox under Reference Type.

5. **Specify** the insertion parameters.

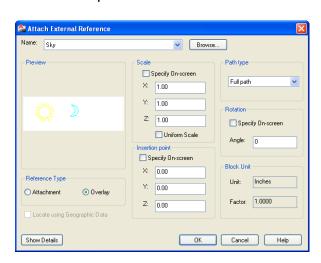

# 24.10 Underlays

Underlays allow you to attach DWF, DWFx, DGN, and PDF files. You can underlay and snap to 2D geometry stored in these files. Underlays are similar to attached raster images in that they provide visual content but also support object snapping and clipping. Unlike external references, underlays cannot be bound to the drawing.

# **Attaching an Underlay**

1. **Type** one of the following commands to attach an

underlay: Command: ATTACH, DGNATTACH,

DWFATTACH, or PDFATTACH

# **Detaching an Underlay**

1. **Type** External References from the command prompt.

Command: **EXTERNAL REFERNCES** 

2. **Right-click** and choose the Detach or Unload option.

\*Chapter 25\*

Raster Images

# 25.1 Inserting Images

1. **Choose** Insert, Raster Image Reference...

2. **Choose** a raster image file to insert.

3. **Specify** a location to insert the image.

or

4. **Type** IMAGEATTACH at the command prompt.

Command: IMAGEATTACH

or

5. **Click** the Image icon from the Reference Toolbar.

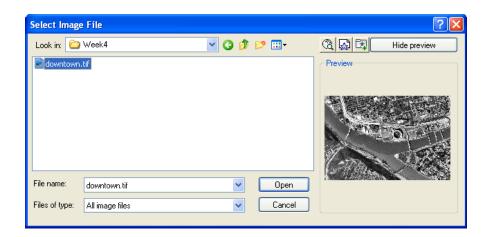

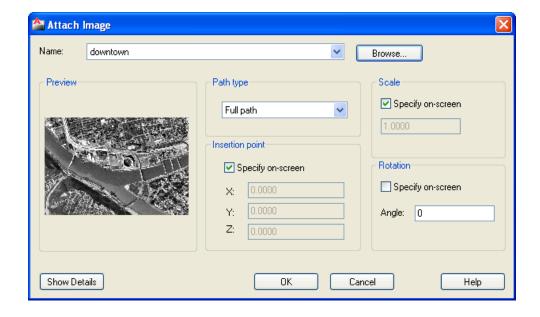

# 25.2 Image Appearance

# Adjusting Image Appearance

1. **Choose** Modify, Object, Image, Adjust...

2. **Choose** a raster image file edit.

3. **Choose** options from the dialog box to adjust.

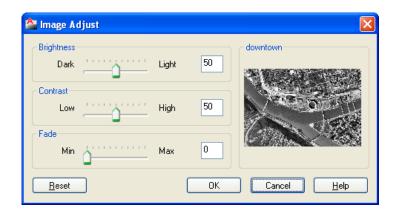

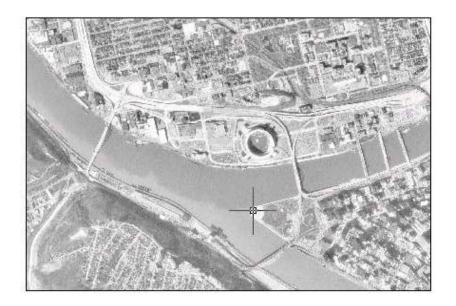

# Image Transparency

Modify, Object, Image, Transparency. 1. Choose

or

2. **Type** TRANSPARENCY at the command prompt. Command: **TRANSPARENCY** 

3. Choose a raster image file edit.

4. Type ON or OFF to turn an image's transparency on or

off.

# **Image Quality**

1. Type IMAGEQUALITY at the command prompt.

Command: **IMAGEQUALITY** 

Enter image quality setting [High/Draft] < High>:

# 25.3 Clipping Images

1. **Choose** Modify, Clip, Image.

or

2. **Type** IMAGECLIP at the command prompt.

Command: IMAGECLIP

Select image to clip:

Enter image clipping option

[ON/OFF/Delete/New boundary] <New>:

Outside mode - Objects outside boundary will

be hidden.

Specify clipping boundary or select invert

option:

[Select polyline/Polygonal/Rectangular/Invert

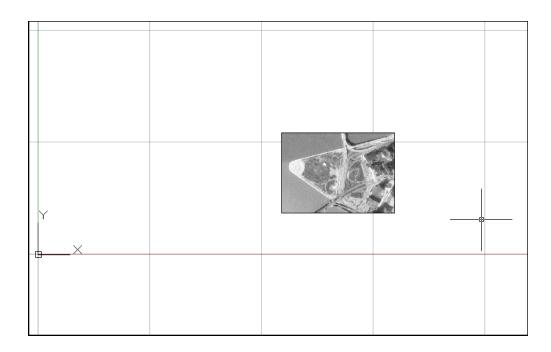

# **Chapter 26 Dimensions**

# 26.1 Linear Dimensions

1. **Choose** Dimension, Linear.

or

2. **Click** the Linear Dimension command from the toolbar.

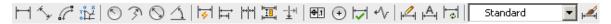

or

3. **Type** DIM at the command prompt. Command: **DIM** 

Dim: HOR or VER

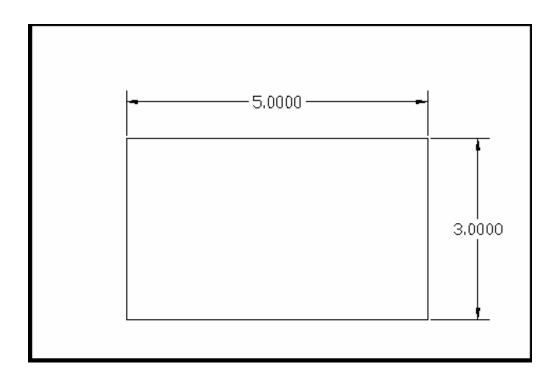

# **26.2 Aligned Dimensions**

1. **Choose** Dimension, Aligned.

or

2. **Click** the Aligned Dimension command from the toolbar.

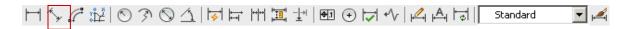

or

3. **Type** DIM at the command prompt. Command: **DIM** 

Dim: **ALIGNED** 

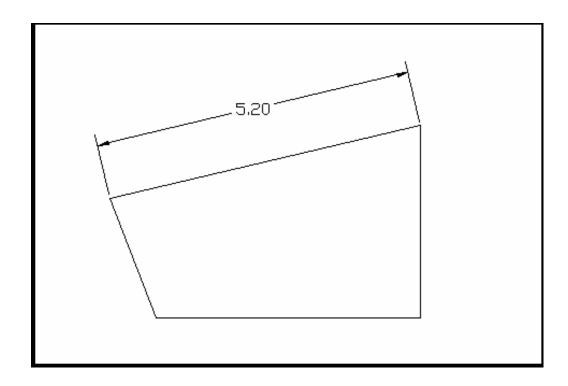

# 26.3 Radial Dimensions

1. **Choose** Dimension, Radius or Diameter.

or

2. **Click** the Radial Dimensions command from the toolbar.

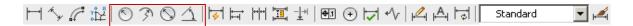

or

3. **Type** DIM at the command prompt. Command: **DIM** 

Dim: RADIUS or DIAMETER

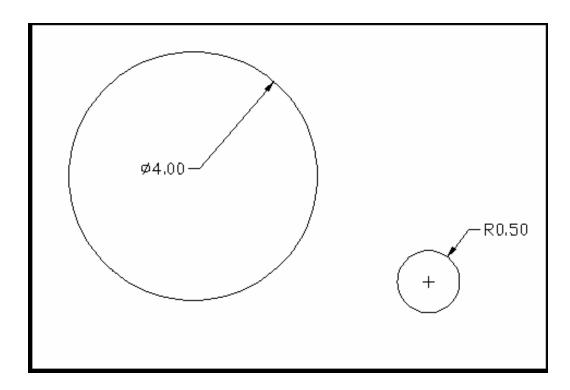

# 26.4 Angular Dimensions

1. **Choose** Dimension, Angular.

or

2. **Click** the Angular Dimensions command from the toolbar.

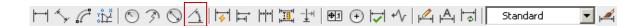

or

3. **Type** DIM at the command prompt. Command: **DIM** 

Dim: ANGULAR

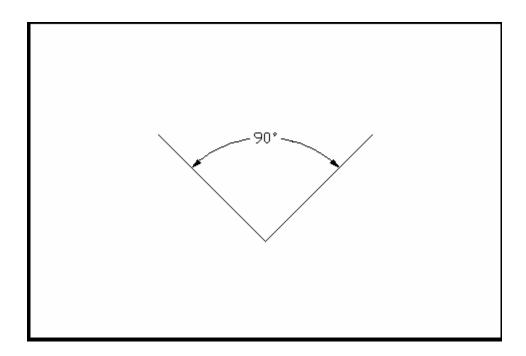

# 26.5 Continued and Baseline Dimensions

1. **Choose** Dimension, Continue or Baseline.

or

2. **Click** the Continue or Baseline Dimensions command from the toolbar.

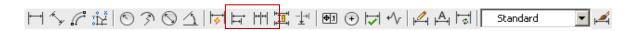

or

3. **Type** DIM at the command prompt. Command: **DIM** 

Dim: CONTINUE or BASELINE

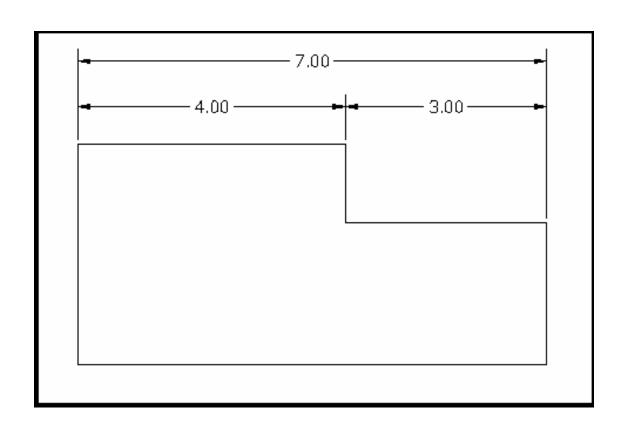

Standard

Leaders

# 26.6 Leaders

1. **Choose** Dimension, Leader...

2. **Click** the Leader icon from the Dimension toolbar.

or

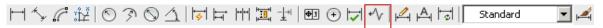

or

3. **Type** QLEADER at the command prompt. Command:

### **QLEADER**

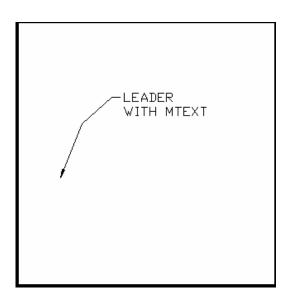

# **Leader Settings**

1. **Type** QLEADER at the command prompt. Command:

**QLEADER** 

2. **Type** "S" at the QLEADER prompt to change the leader

settings.

3. **Choose** a setting from the following dialog box.

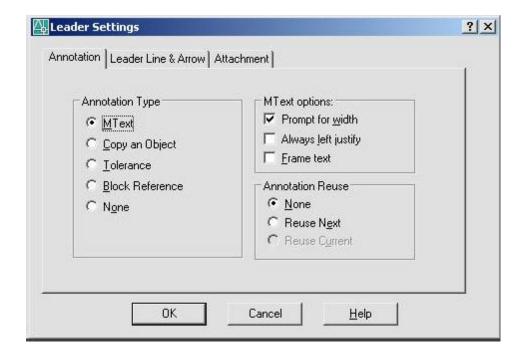

#### 26.7 Quick Dimensions

Quickly creates dimension arrangements from the geometry you select.

1. **Choose** Dimension, QDIM.

or

2. **Click** the Quick Dimension icon from the Dimensions toolbar.

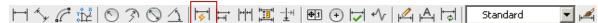

or

3. **Type** QDIM at the command prompt. Command:

**QDIM** 

4. **Pick** the objects to dimension.

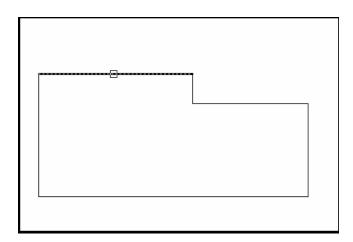

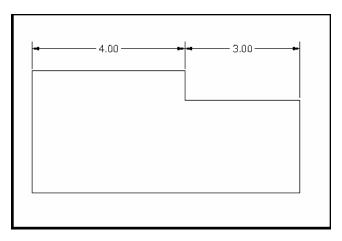

#### 26.8 Modifying Dimensions

#### **DDEDIT**

1. **Choose** Modify, Object, Text.

2. **Choose** the dimension text to modify.

#### TIP:

 The actual dimension is placed in brackets <>. Text can be placed in front of or behind these brackets. If text is placed between the brackets, the dimension loses its associative properties.

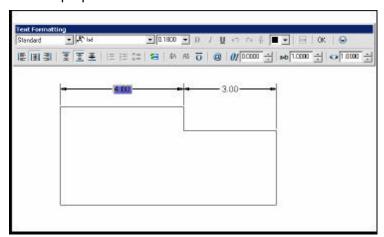

#### **Stretching Dimensions**

1. **Choose** Modify, Stretch.

Choose a crossing window around the area to stretch.
 Be sure to include the dimension endpoints.

#### **DIMTEDIT**

Moves and rotates dimension text

1. **Choose** Dimension, Align Text.

or

2. **Type** DIMTEDIT at the command prompt. Command:

DIMTEDIT

Select dimension: select object

Enter text location (Left / Right / Angle):

#### **Dimension Edit Commands**

**HOMetext** Moves the Dimension text back to its home (default)

position.

**NEWtext** Modifies the text of the Dimensions.

**Rotate** Rotates dimension text.

**OBlique** Sets the obliquing angle of Dimension extension lines.

**Override** Overrides a subset of the Dimension variable settings.

**UPdate** Redraws the Dimensions as directed by the current

settings of all dimensioning variables.

#### 26.9 Ordinate Dimensions

1. **Choose** Dimension, Ordinate or

2. **Type** DIMORDINATE at the command prompt.

Command: **DIMORDINATE** 

## Chapter 27

### **Dimension Styles**

#### 27.1 Creating Dimension Styles

1. **Choose** Format, Dimension Style...

or

2. **Choose** Dimension, Style.

or

3. **Choose** Dimension Style icon from the Dimension Style

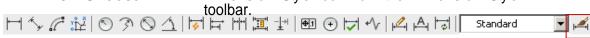

4. **Type** DDIM at the command prompt

Command: DDIM

5. **Choose** New... from the dialog box.

6. **Create** a new style from the existing styles.

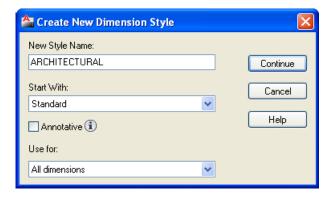

7. **Click** the Continue button.

TIP:

 All dimension variables except for DIMSHO and DIMASO can be saved as a style.

#### **27.2 Lines**

Edits Dimension Lines, Extension Lines.

 Pick the Lines tab from the Dimension Variables and Styles dialog box.

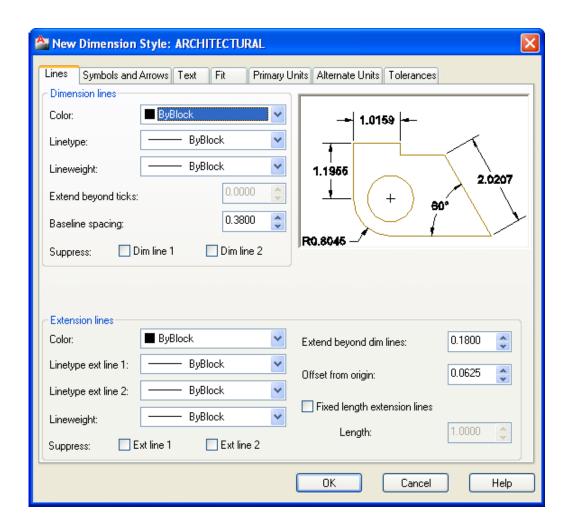

#### 27.3 Symbols and Arrows

Edits Symbols and Arrows.

1. **Pick** the Symbols and Arrows tab from the Dimension Variables and Styles dialog box.

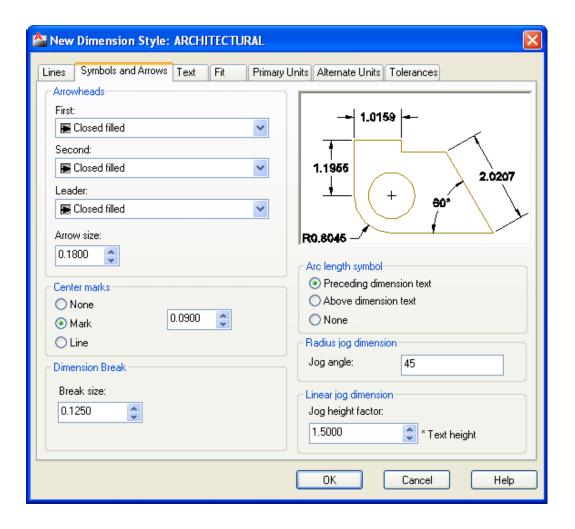

#### 27.4 Text

Edits Text Appearance, Text Placement and Text Alignment.

 Pick the Text tab from the Dimension Variables and Styles dialog box.

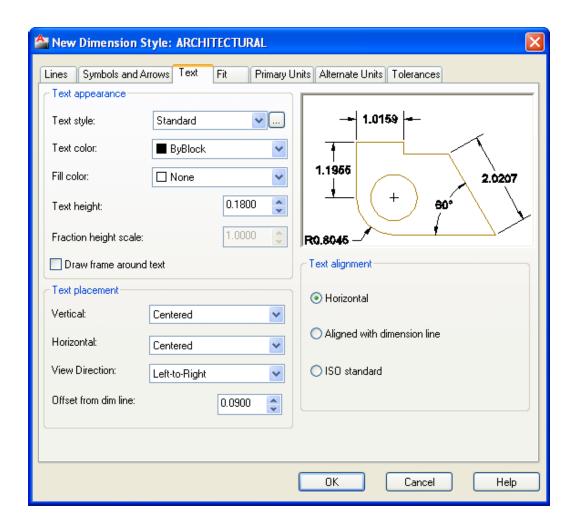

#### 27.5 Primary Units

Edits Unit options for dimension's primary units.

1. **Pick** the PRIMARY UNITS tab from the Dimension Variables and Styles dialog box.

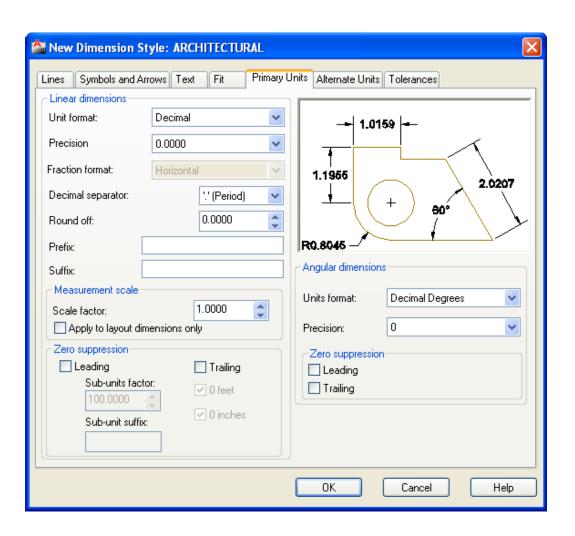

#### 27.6 Alternate Units

Edits Unit options for dimension's alternate units.

Pick the ALTERNATE UNITS tab from the Dimension Variables and Styles dialog box.

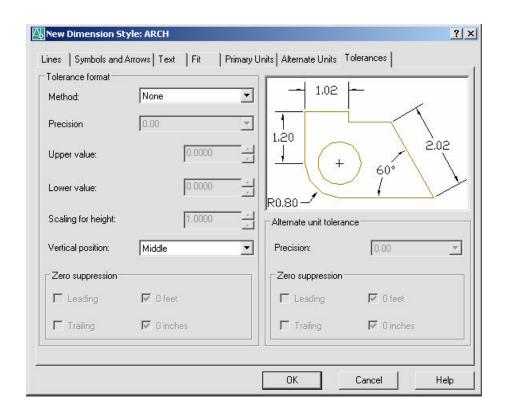

#### 27.7 Tolerances

Edits Unit options for tolerances.

1. **Pick** the TOLERANCES tab from the Dimension Variables and Styles dialog box.

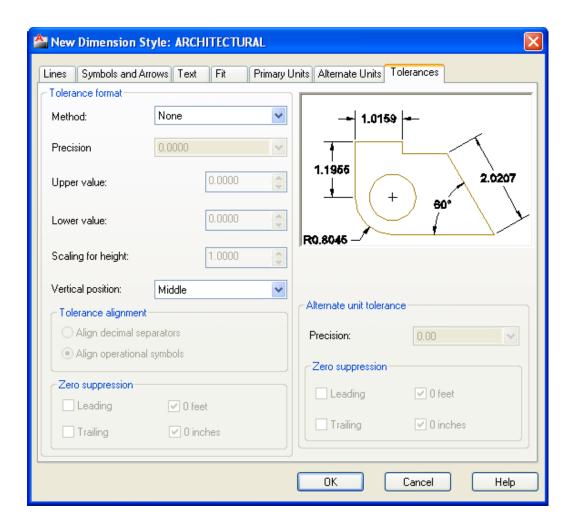

#### 27.8 Fit

Edits Unit options for fitting dimensions and dimension scales.

 Pick the FIT tab from the Dimension Variables and Styles dialog box.

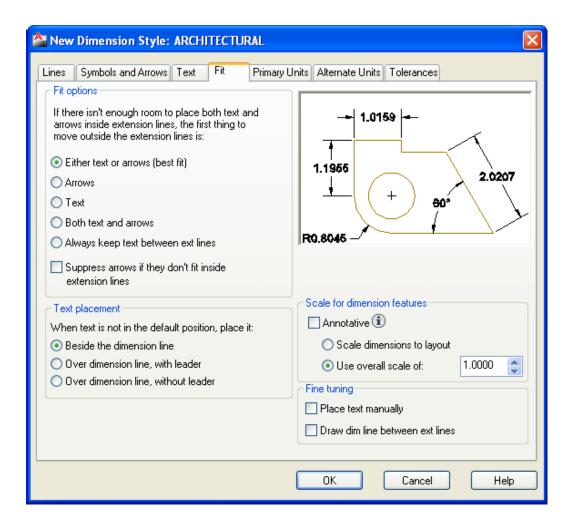

#### 27.9 Dimscale

Edits Unit options for fitting dimensions and dimension scales.

1. **Pick** the FIT tab from the Dimension Variables and Styles dialog box.

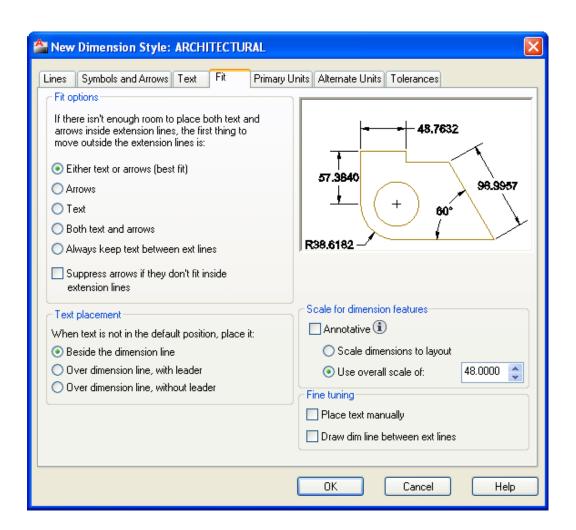

#### 27.10 Dimension Override

1. **Choose** Dimension, Override.

2. **Type** a dimension setting to change (i.e. DIMSE1

which suppresses the first extension line).

Command: \_dimoverride

Enter dimension variable name to override or

[Clear overrides]: dimse1

3. **Set** the new value.

Enter new value for dimension variable <Off>: on

4. **Press** enter.

5. **Pick** the dimension to override.

#### 27.11 Dimension Variables

#### Type SETVAR at the command prompt.

Command: SETVAR

Enter variable name or [?]: ?

Enter variable(s) to list <\*>: dim\*

DIMADEC 0

DIMALT OFF

DIMALTD 2

DIMALTF 25.4000

DIMALTRND 0.0000

DIMALTTD 2

DIMALTTZ 0

DIMALTU 2

DIMALTZ 0

DIMAPOST

DIMASO ON

DIMASSOC 1

DIMASZ 0.1800

DIMATFIT 3

DIMAUNIT 0

DIMAZIN 0

DIMBLK "ArchTick"

DIMBLK1

DIMBLK2 "'

DIMCEN 0.0900

DIMCLRD 0

DIMCLRE 0

DIMCLRT 5

DIMDEC 1

DIMDLE 0.1250

DIMDLI 0.5000

DIMDSEP "."

DIMEXE 0.1800

DIMEXO 0.1250

DIMFIT 3

DIMFRAC 0

DIMGAP 0.0900

DIMJUST 0

DIMLDRBLK "Open90"

DIMLFAC 1.0000

DIMLIM OFF

DIMLUNIT 4

DIMLWD -2

DIMLWE -2

DIMPOST ""

DIMRND 0.0000

DIMSAH OFF

DIMSCALE 1.0000

DIMSD1 OFF

DIMSD2 OFF

DIMSE1 OFF

DIMSE2 OFF

DIMSHO ON

DIMSOXD OFF

DIMSTYLE "ARCH" (read only)

DIMTAD 1

DIMTDEC 1

DIMTFAC 1.0000

DIMTIH ON

DIMTIX OFF

DIMTM 0 0000

DIMTMOVE 0

DIMTOFL OFF

DIMTOH ON

DIMTOL OFF

DIMTOLJ 1

DIMTP 0.0000

DIMTSZ 0.0000

DIMTVP 0.0000

DIMTXSTY "Standard"

DIMTXT 0.1800

DIMTZIN 0

DIMUNIT 4

DIMUPT OFF

DIMZIN 0

# Chapter 28 Views and Viewports

#### 28.1 Named Views

#### **Ddview Command**

1. **Choose** View, Named Views...

or

P

2. **Click** the Named View icon from the View toolbar.

or

3. **Type** DDVIEW at the command prompt. Command:

#### **DDVIEW**

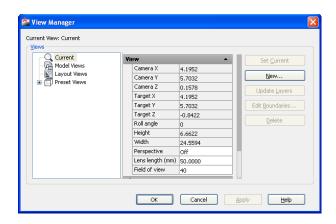

- 4. **Choose** the NEW button.
- 5. **Type** a view name.
- 6. **Choose** Current display or Define Window

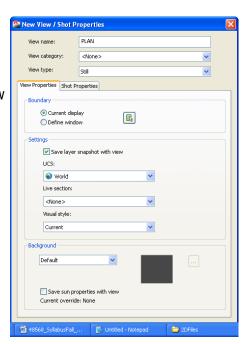

#### **Typing the View Command**

1. **Type** View at the command prompt. Command: -

**VIEW** 

2. **Type** One of the following view options:

?/Delete/Restore/Save/Window:

#### View options:

? Lists the named views for this drawing

**Delete** Deletes the named view

**Restore** Displays the specified view

Save Attaches a name to the current view of the drawing

Window Attaches a name to specified window

#### **Plotting Named Views**

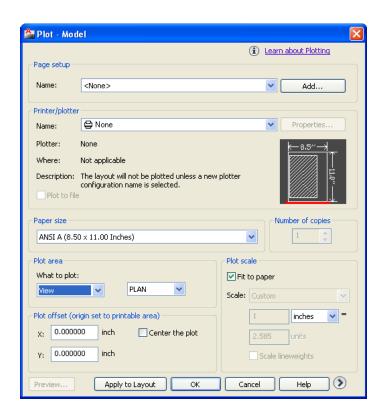

#### 28.2 Viewports

#### **Vports Command**

1. **Choose** View, Viewports, New Viewports... or type

**VPORTS** at the command prompt.

2. **Choose** one of the viewports configurations

3. Click OK.

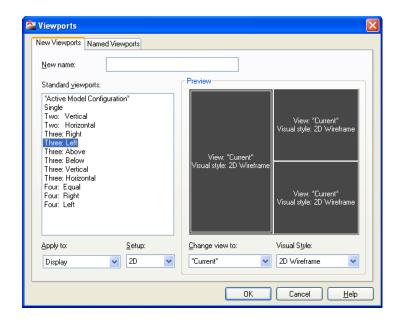

4. **Click** once in each vport to make it active.

5. **Type** a ZOOM option in each viewport

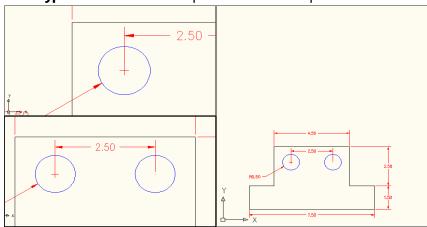

#### **Viewport options**

**New Name** Assigns a name to a viewport

**Restore** Restores an original viewport

**Delete** DEL deletes a viewport

Join Joins two viewports together

Single Creates on viewport in the drawing

#### TIPS:

- Viewports can be named and restored later.
- AutoCAD plots only the current vport.

# Chapter 29 Model Space and Paper Space Layouts

#### 29.1 Creating a Layout

1. **Choose** the Layout1 TAB at the bottom of the screen.

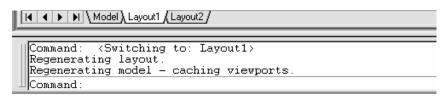

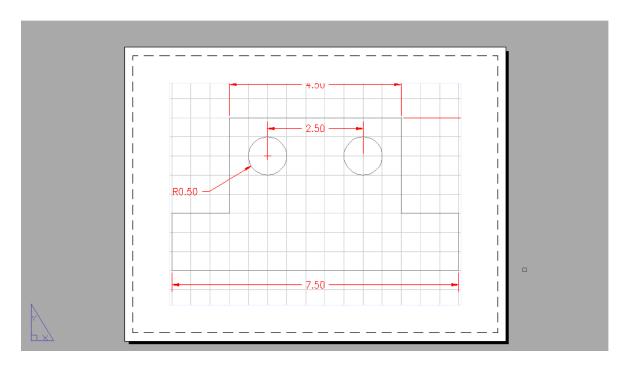

2. **Right-click** Layout 1 to change the name and other properties of a layout

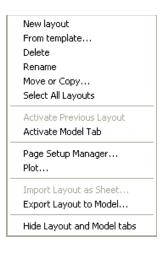

#### 29.2 Creating Multiple Layouts

1. **Choose** the Layout2 TAB at the bottom of the screen.

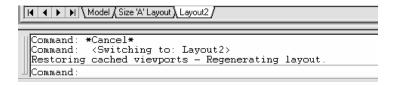

- 2. **Change** the name of the layout.
- 3. **Change** the remaining Layout options for page setup and plots.

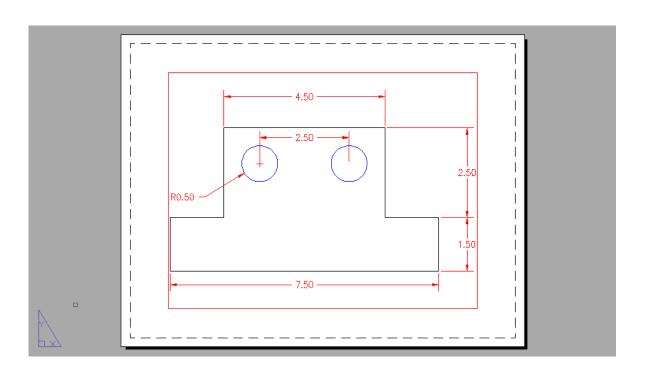

#### 29.3 Quick View Layouts

**Choose** Quick View Layouts from the status bar.

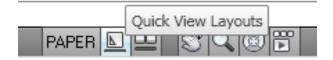

**Choose** a layout to view.

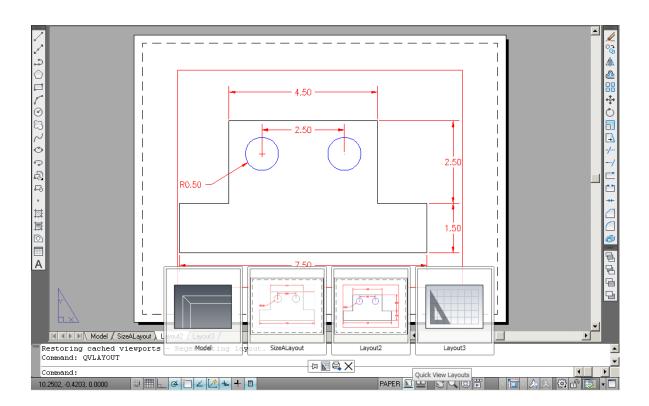

#### 29.4 Myiew Command

- The MVIEW command controls the size and position of the mview viewports (from now on called mviews). Mview is to tilemode = 0 as vports is to tilemode = 1.
- Use mview when you would like to see a view of the model.
- Pspace mode must be active to use mview. AutoCAD will automatically switch to pspace when you issue the mview command.
- The default mview option is "<<first point>>" To use this option, pick a
  point which represents one corner of the mview. At the "other corner"
  prompt, pick a point which represents the opposite corner of the mview.

1. **Choose** View, Viewports, 1 Viewport.

or

2. **Type** Type MVIEW at the command prompt.

Command: MVIEW or MV

ON/OFF/Hideplot/Fit/2/3/4/Restore/<<First

Point>>:**P1**Other corner: **P2** 

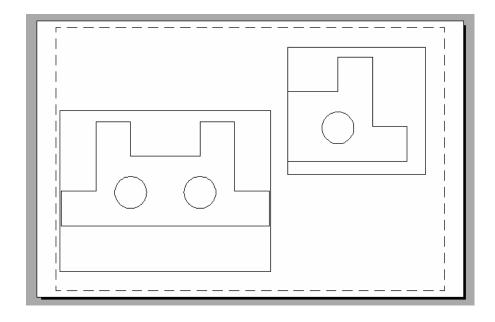

**TIP:** Mviews should be created on their own layers in order to be turned ON/OFF.

#### 29.5 Irregular Shaped Viewports

1. **Draw** a shape in Paper Space (e.g. circle, polygon, ellipse)

2. **Choose** View, Viewports, Object

3. **Choose** the object to make a viewport.

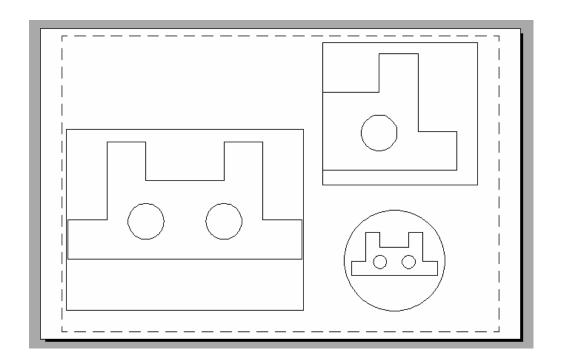

#### 29.6 Model Space

MSPACE (model space) can only be activated if there is at least one mview. To enter model space mode use "MSPACE".

1. **Type** MSPACE at the command prompt. Command:

MSPACE or MS

or

2. **Double-Click** "PAPER" on the Status Bar to toggle to model space.

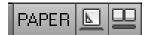

Notice the ucsicon will appear in each of the mviews when you enter model space.

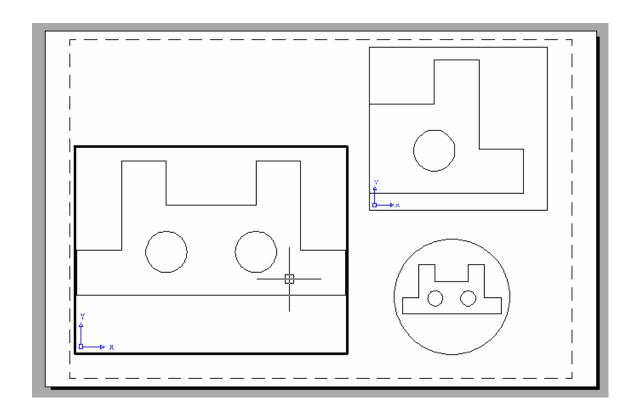

#### 29.7 Paper Space

PSPACE mode should be entered to create a border, a title, mviews, and annotations only. This environment is used to lay out a 2 dimen- sional working drawing suitable for plotting. When you plot from pspace, you should plot 1=1.

1. **Type** PSPACE at the command prompt. Command:

**PSPACE** or **PS** 

or

2. **Double-Click** "MODEL" on the Status Bar to toggle to paper space.

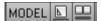

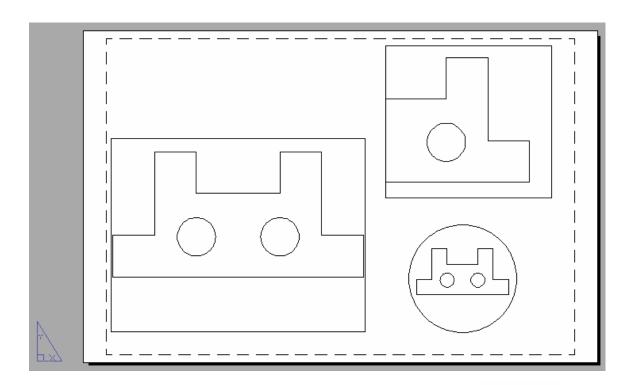

Notice the "Paper" in the status line and the pspace icon.

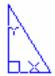

#### 29.8 Scales - Zooming in Model Space

- Use ZOOM "XP" to zoom the model a certain factor of the paper.
- If you enter a value followed by xp, AutoCAD specifies the scale relative to paper space units. For example, entering .5xp displays model space at half the scale of paper space units.
- If you want to plot the model at 1/4"=1', typeZOOM 1/48XP. If you want to plot a part at 3 times, type ZOOM 3XP.
- 1. **Type**MS at the command prompt to enter Model Space for each individual viewport.
- 2. Type ZOOM at the command prompt. Command:ZOOM All/Center/Dynamic/ Extents/Previous/ Scale(X/XP)/ Window/<Realtime>: 3XP

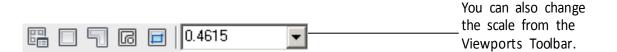

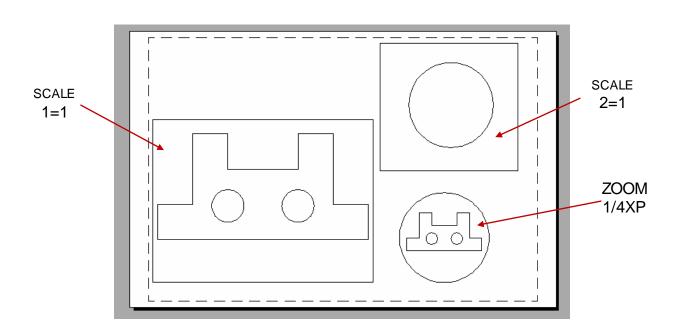

#### 29.9 Adding Text in Paper Space

Title block text and miscellaneous text can be added in Paper Space.

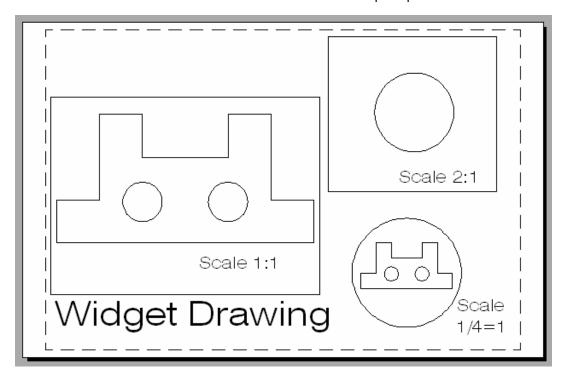

#### 29.10 Plotting in Paper Space

- Plotting all MVIEWS should be done from Paper Space not from Model Space.
- When you plot from pspace, you should plot1=1.
- For hidden line removals, remember to use the HIDEPLOT option in the MVIEW command.
- Once a ZOOM SCALE has been defined, do not zoom again before plotting. You can change the display with the PAN command.

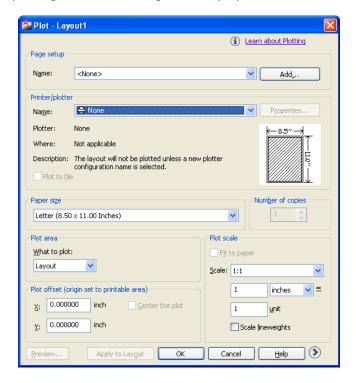

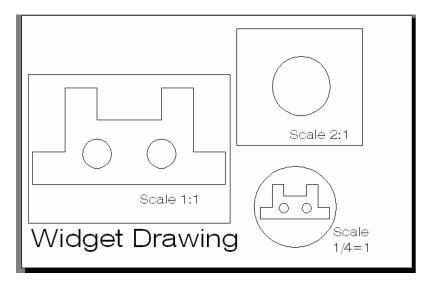

#### 29.11 Tilemode

Tilemode is an AutoCAD syste m variable which can be set to 0 or When tilemode is set to "1". viewports act as they traditionally did, like floor tiles. Each viewport butts up against the next. The viewports fill the screen. They can only be plotted one as a time. These traditional viewports are known as "tiled areas of the screen". This is the default setting.

1. **Type** TILEMODE at the command prompt. Command: **TILEMODE** 

New value for tilemode <1>: Press ENTER

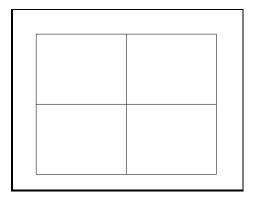

When tilemode is set to "0". The new metaview (mview) viewports can be used. Mviews can be any size or place on the screen. They may overlap. More than one mview can be plotted at a time. Each mview can be quickly turned on or off.

2. **Type** Command: TILEMODE

New value for tilemode <1>:0

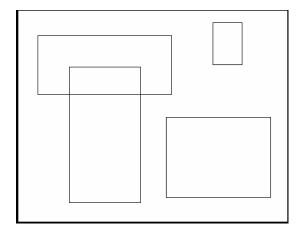

#### 29.12 Viewport Layers

VPLAYER (viewport layer) controls layers on and off, and freeze and thaw, for each mview. Layer controls the on and off, freeze and thaw, globally. Layers must be on and thawed globally before they can be effected per mview with vplayer.

1. **Click** in the viewport to change layer status.

2. **Choose** the layer dialog box.

Highlight the layer to freeze or thaw in the current or new viewport.
 The layer dialog box also allows control of layers for each viewport.

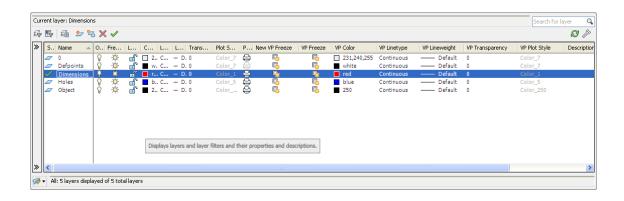

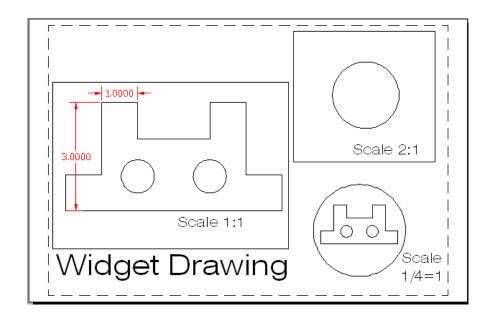

## Chapter 30 Data Management

#### **Importing Files 32.1**

1. **Choose** File, Import.

or

2. **Type** Import at the command

prompt. Command: Import

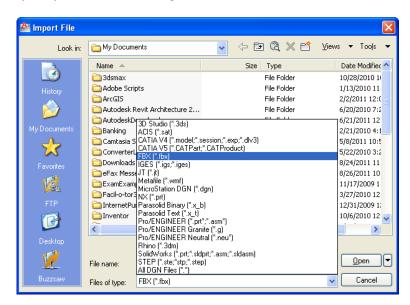

#### **Exporting Files 30.2**

Choose File, Export

2. **Type** Export at the command prompt.

Command: Export

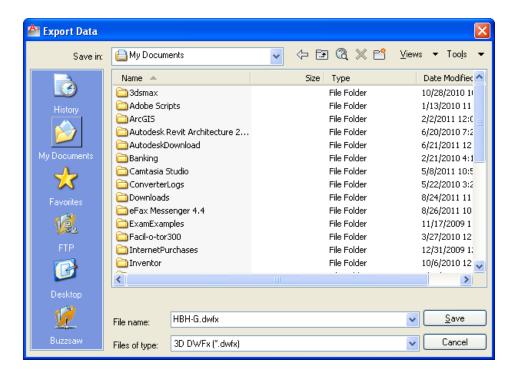

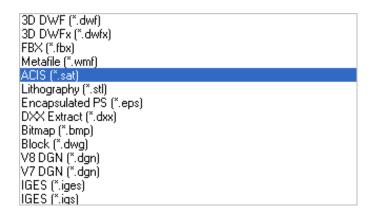